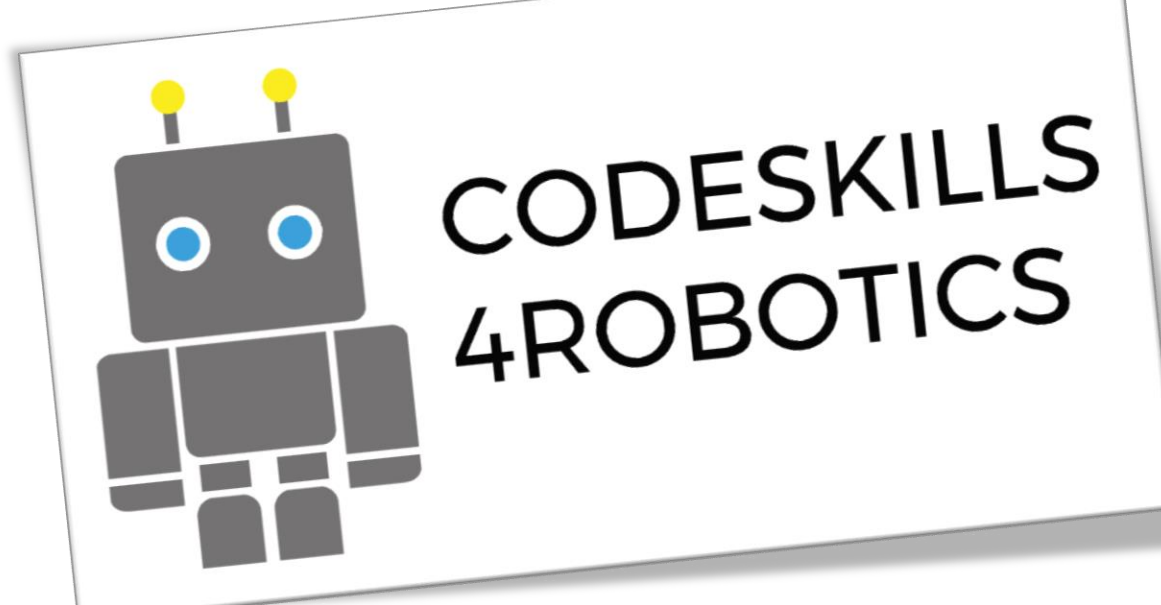

# **MODUL 2.1: LEGO BOOST KONSTRUKTIONERNA**

**CODESKILLS4ROBOTICS: Promoting Coding & STEM Skills through Robotics: Supporting Primary Schools to Develop Inclusive Digital Strategies for All**

**IO2: CODESKILLS4ROBOTICS Dual Digital Educational Back Pack for Primary Schools**

**Partners: Emphasys Center, Cyprus, N.C.S.R. "Demokritos", Hellenic Mediterranean University, Regional Directorate, Greece, Halsinglands Education Association, Sweden** 

> **Grant Agreement No: 2018-1-EL01-KA201-047823 Website: <http://codeskills4robotics.eu/> December 2019**

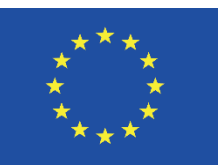

Funded by the Erasmus+ Programme of the European Union

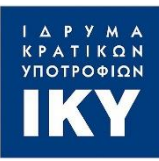

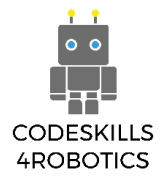

"This project has been funded with support from the European Commission. This publication [communication] reflects the views only of the author, and the Commission cannot be held responsible for any use which may be made of the information contained therein." "Funded by the Erasmus+ Programme of the European Union"

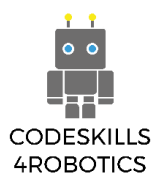

# Table of Contents

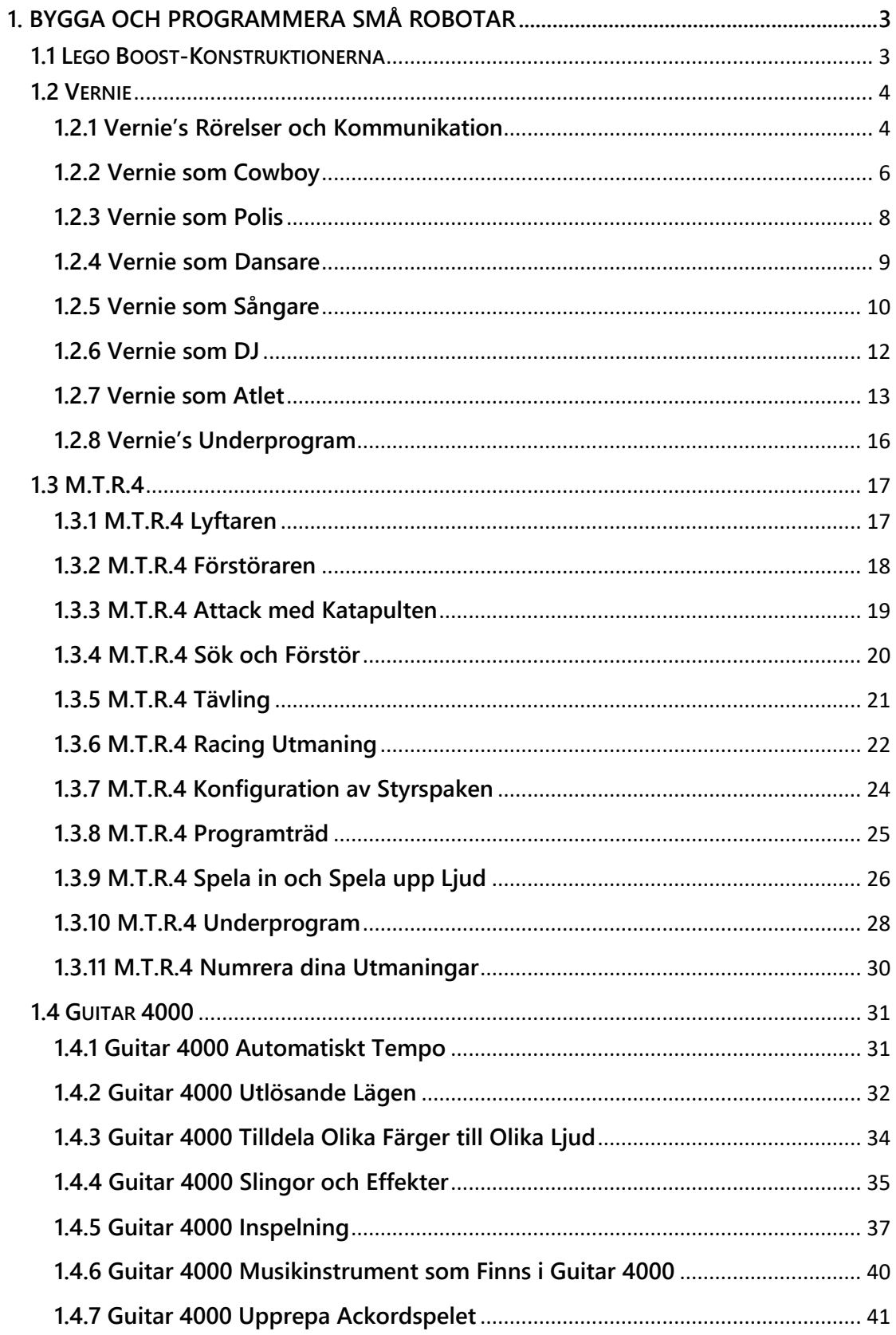

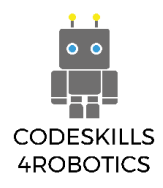

# <span id="page-3-0"></span>**1. Bygga och Programmera Små Robotar**

I modul 2 är huvudfokus implementeringen av de fyra kreativa scenarierna. I dessa scenarier kommer eleverna att använda tre av huvudkonstruktionerna i Lego Boost-kit, nämligen Vernie, M.T.R.4 och Guitar 4000. Först måste de bygga dem och bekanta sig med deras förmågor.

Denna process kommer huvudsakligen att ske genom den applikation som tillhandahålls av Lego. Lego Boost-appen är utformad för att ge eleverna steg-för-steginstruktioner om både montering och grundläggande funktioner för varje konstruktion. Konsortiet har förberett extra material i form av en guide som förklarar i detalj stegför-steg funktionerna för dessa robotar. Detta material fungerar som ett komplement till appen så att eleverna bättre kan förstå vad de bygger med Lego och dess förmågor. Denna del innehåller det första kapitlet i modul 2.

#### <span id="page-3-1"></span>**1.1 Lego Boost-Konstruktionerna**

För närvarande tillåter LEGO-koncernen tredje part att publicera upphovsrättsskyddat material i oförändrad form för icke-kommersiella ändamål och informationsutbyte eller kommentarer i god tro. Därför konstaterar vi att de bygginstruktioner av LEGO BOOST 17101 som publiceras här är upphovsrättsligt **godkända enligt © 2017 LEGO Group**.

I följande länkar hittar du dokumentationen (pdf-filer) med instruktioner om hur man steg för steg bygger de fem (5) huvudkonstruktionerna för Lego Boost som du hittar i följande länkar :

- 1. [Vernie](https://drive.google.com/open?id=1dn0yXzSQhVh-__lwS7g-BgwHZp0Pk4JX)
- 2. [M.T.R.4.](https://drive.google.com/open?id=16bzvtrwTA5IgltanO_LdseSMUJi8vE0C)
- 3. [Guitar4000](https://drive.google.com/open?id=1dRxuI6gsEDB_RGiZBesJW-UV3wH74a5L)
- 4. [Autobuilder](https://drive.google.com/open?id=1pzdEHP9YpaxAu33nsH8zQ2BiHiuENm7O)
- 5. [Frankie the Cat](https://drive.google.com/open?id=1UDrQEoslDWeV2AY6iuTURO3pMTy_WMN3)

Syftet med dessa pdf-filer är att ersätta Lego Boost-appen när det gäller byggandet av robotarna, endast i de fall där antingen läraren vill minimera användningen av surfplattor av eleverna eller om Lego Boost-appen av någon anledning kraschar.

Som det har nämnts tidigare kommer endast de tre första konstruktionerna att användas i detta projekt och dess fyra kreativa scenarier.

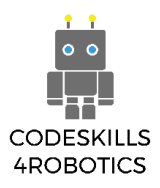

#### <span id="page-4-0"></span>**1.2 Vernie**

#### <span id="page-4-1"></span>**1.2.1 Vernie's Rörelser och Kommunikation**

Vernie kan flytta huvudet och röra sig runt. Han kan också kommunicera med hjälp av små fraser och frågor.

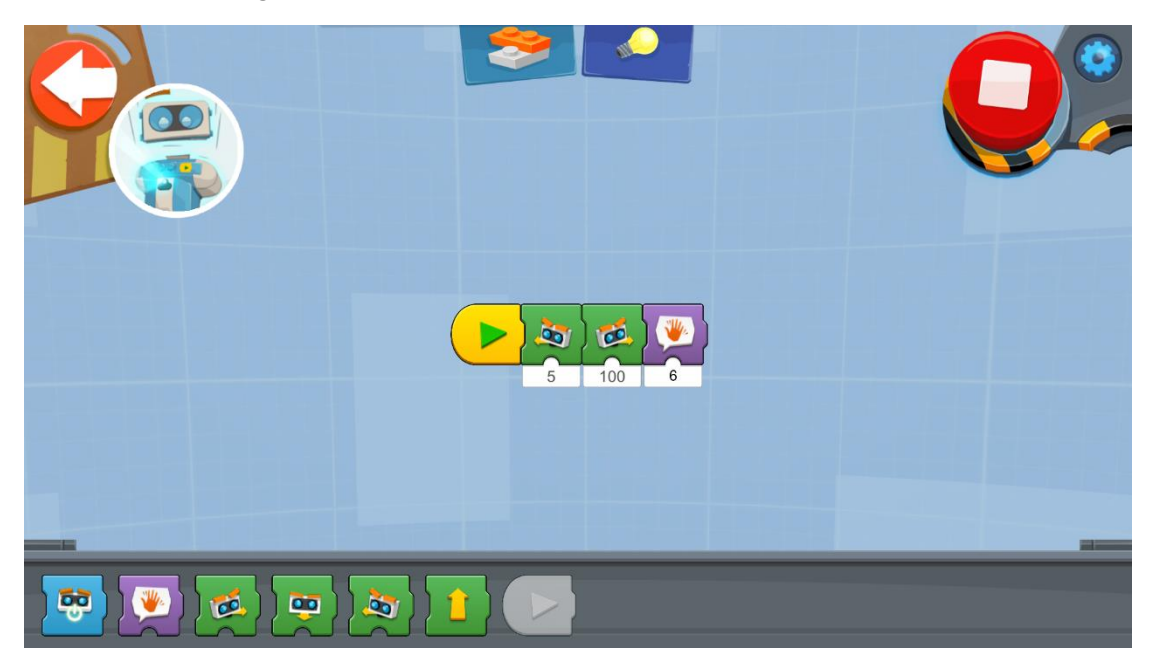

Ovanstående program styr Vernies huvudrörelse. Det första blocket styr hastigheten för vänster sidorörelse och det andra hastigheten för höger sidas rörelse. Det tredje gör att Vernie använder en liten fras.

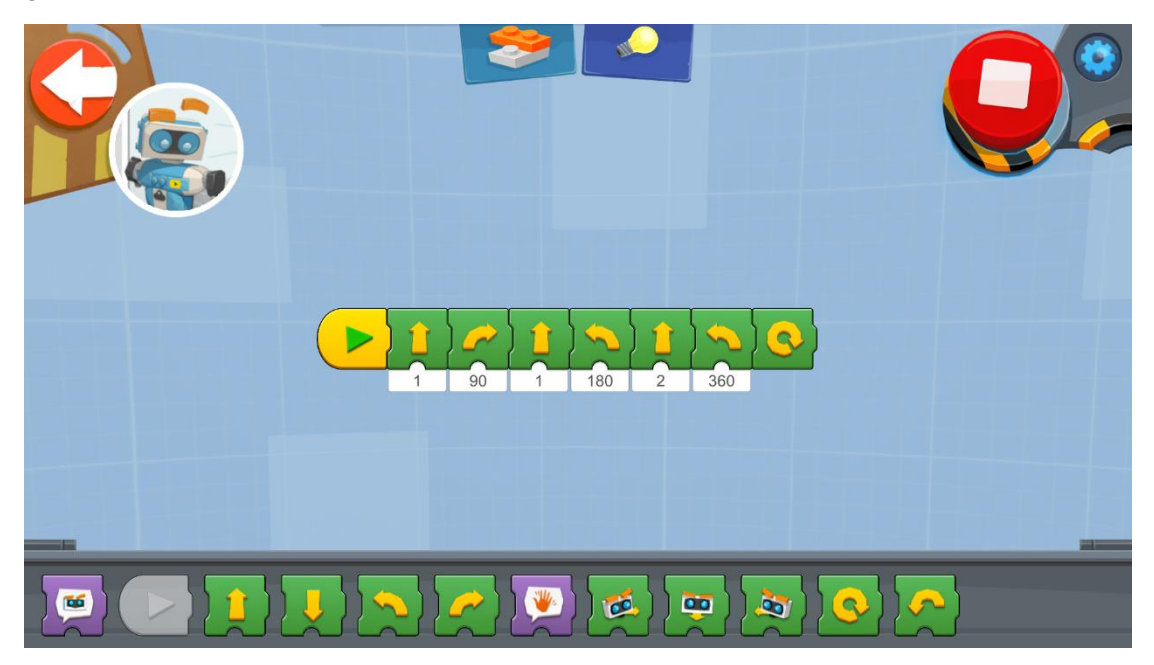

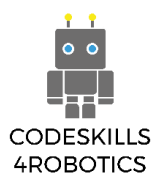

Vid det andra programmet flyttar Vernie sig runt. Du kan styra rörelsens "steg" och varvets grader. Du kan också få Vernie att svänga runt sig själv.

Lägg märke till de två sista blocken. Är det någon skillnad mellan dem?

Det finns många sätt som kan få Vernie att agera. I följande program visas två nya sätt (Orange Blocks).

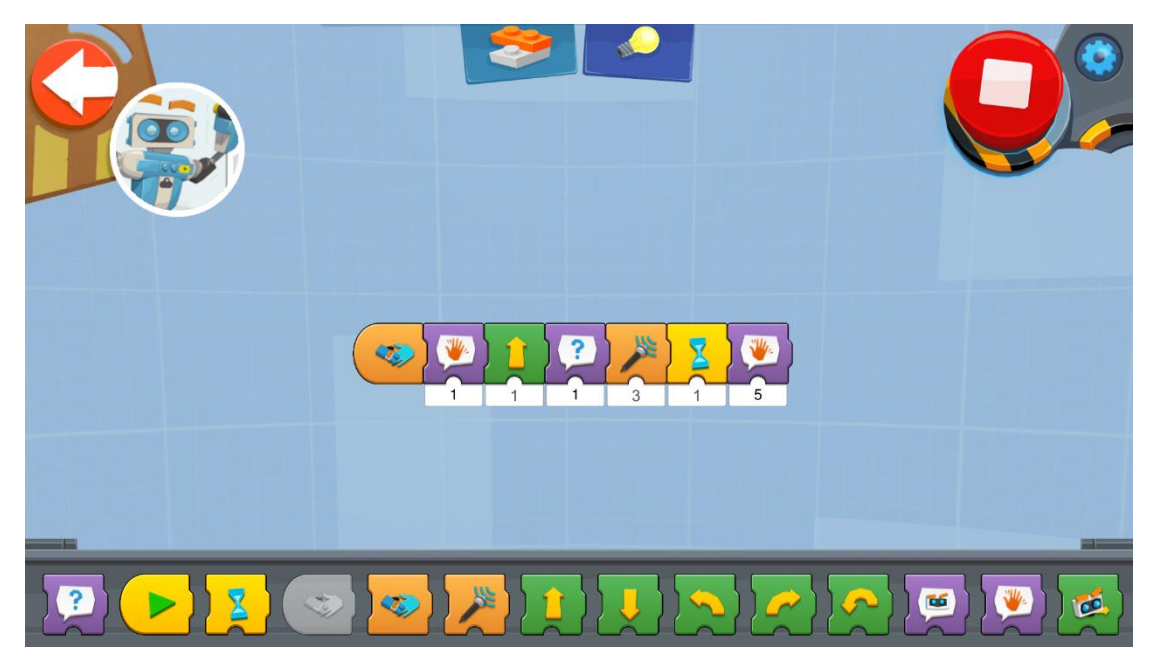

Programmet aktiveras när vi skakar Vernies hand. Det får Vernie att säga hej, flytta ett "steg" och ställa en fråga. Sedan väntar han tills det andra orange blocket har aktiverats. Detta block använder ljudsensorn för att bestämma ljudnivån, när ljudet når den valda nivån aktiveras blocket och resten av programmet strömmar fram.

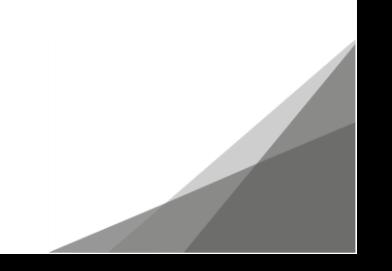

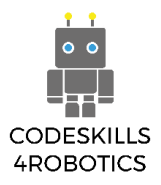

#### <span id="page-6-0"></span>**1.2.2 Vernie som Cowboy**

# **Skjut mot Måltavlan**

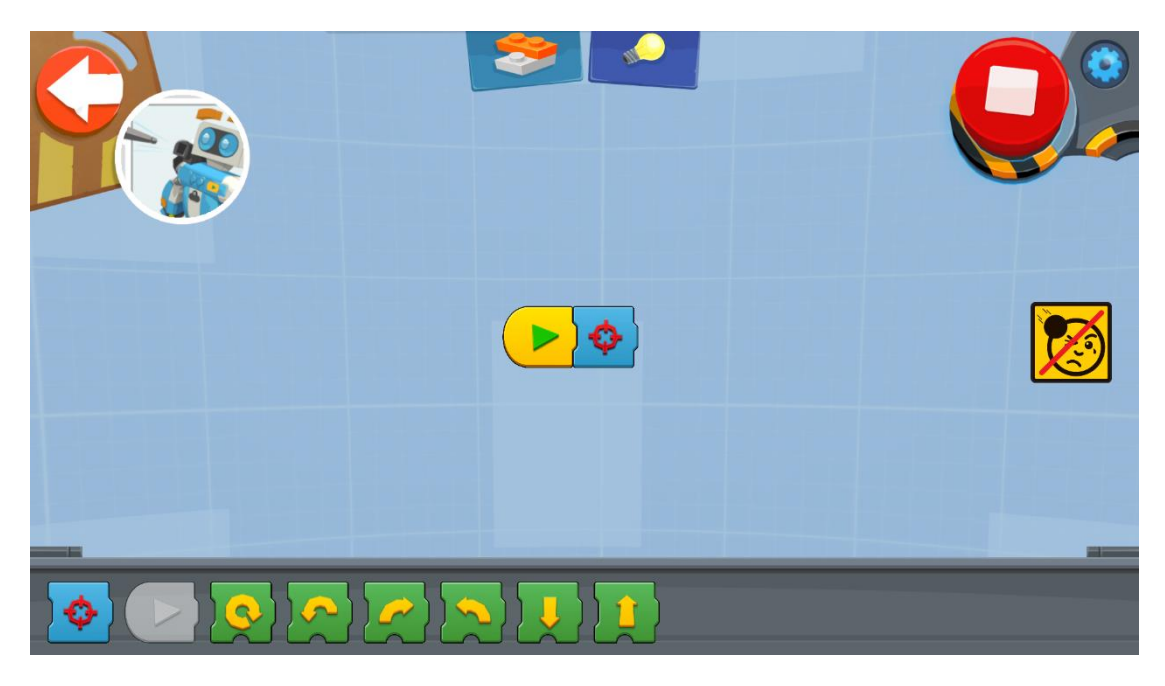

Med det blå blocket skjuter Vernie en pil.

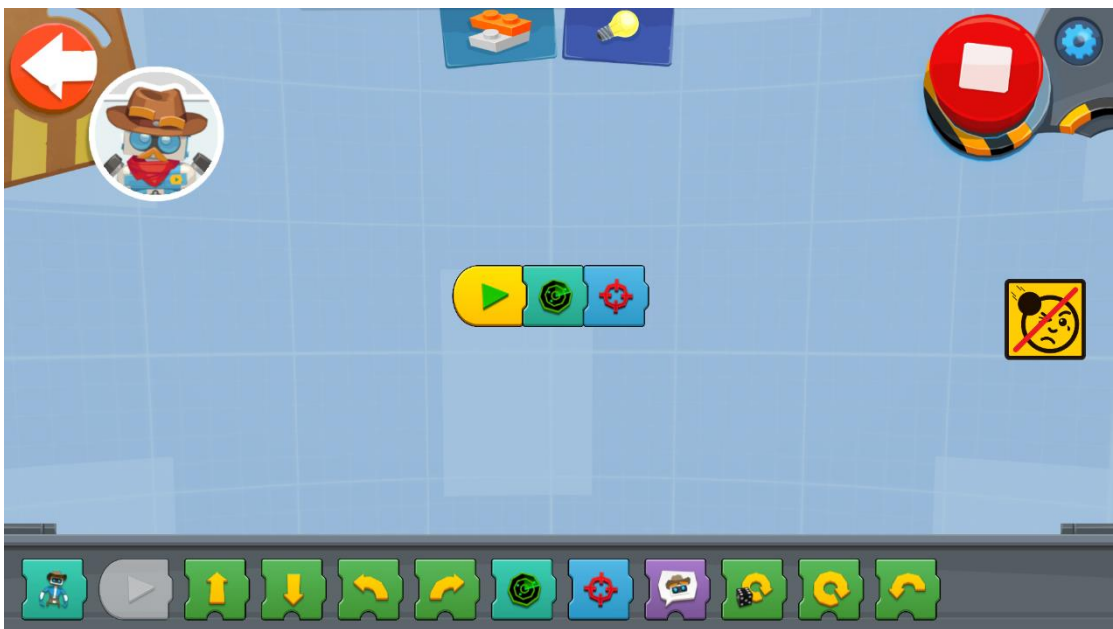

Det andra blocket får Vernie att vänta och sikta tills du klappar i händerna. I det ögonblick han hör ljudet skjuter Vernie pilen.

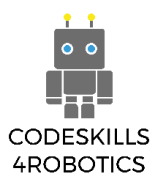

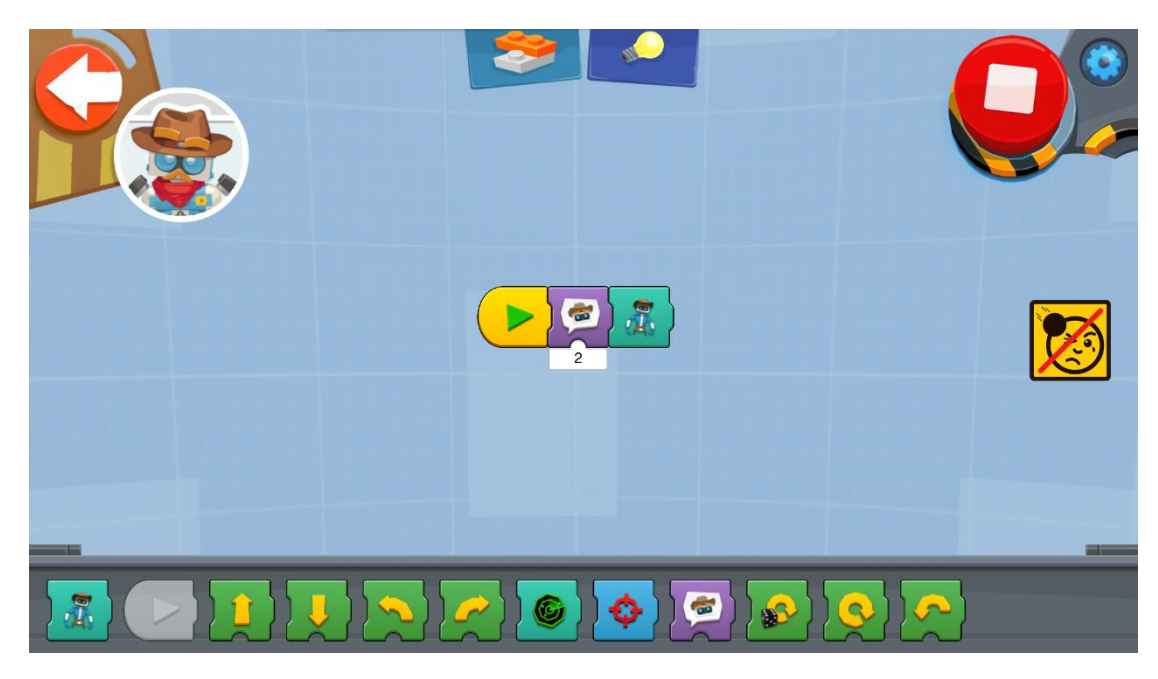

Ovanstående program gör att Vernie går in i en duell med dig. Du måste förbereda dig och trycka snabbt på knappen.

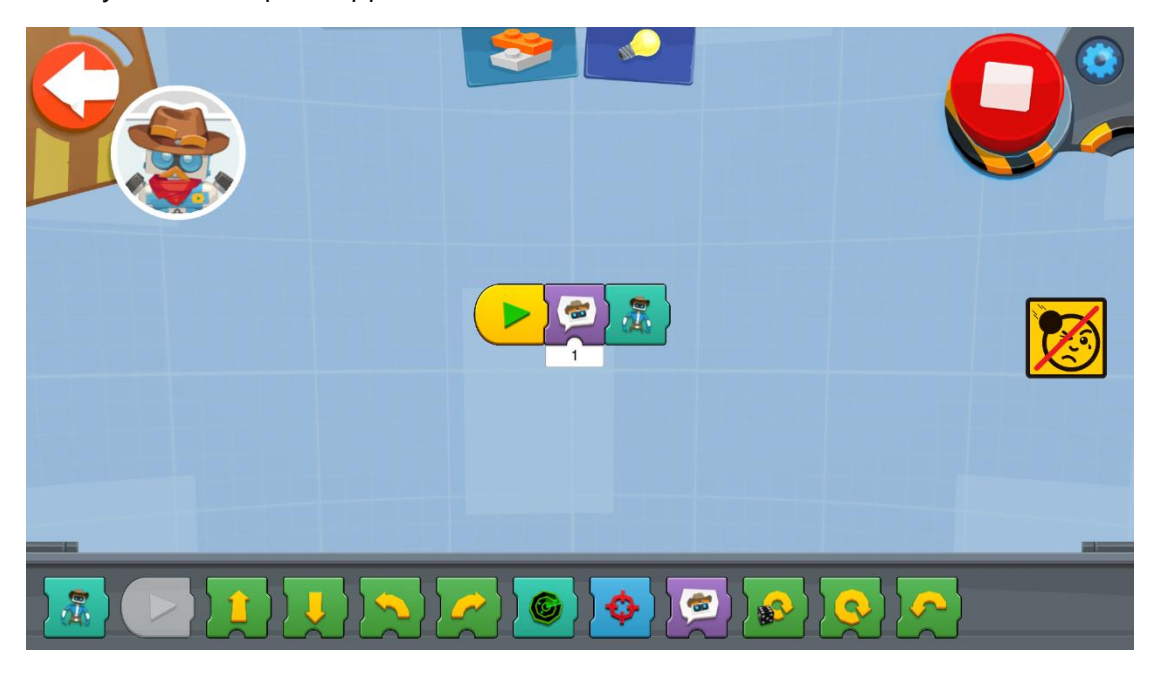

Med detta program roterar Vernie på ett slumpmässigt läge tills han skjuter.

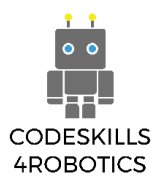

#### <span id="page-8-0"></span>**1.2.3 Vernie som Polis**

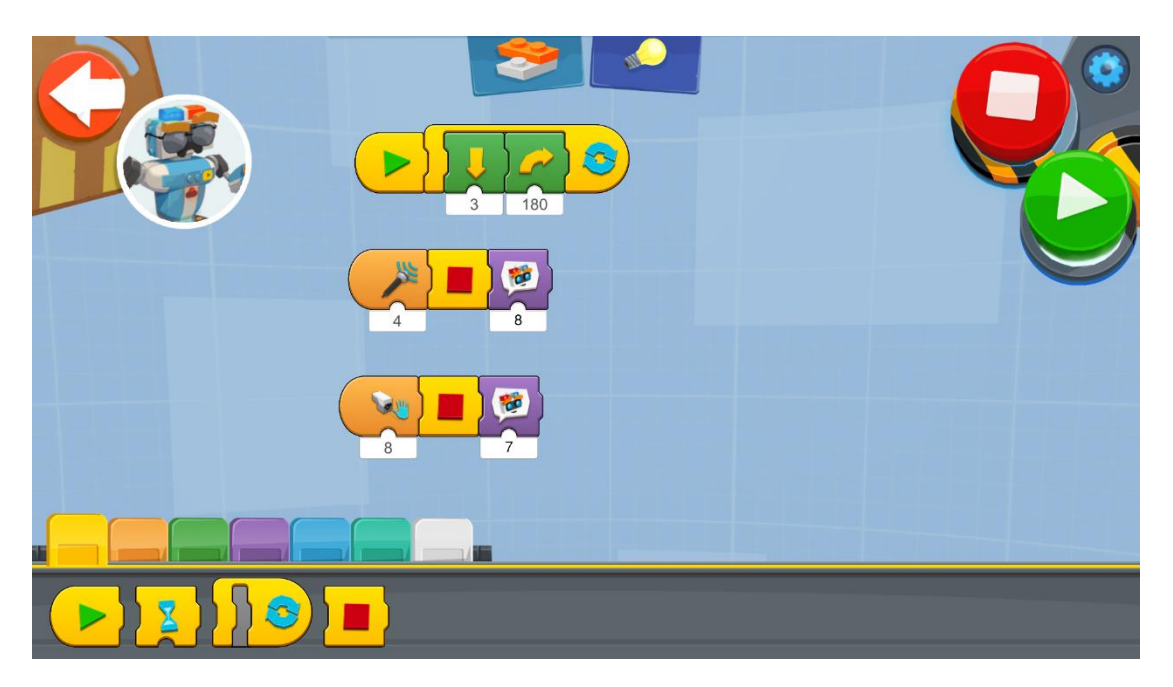

Med ovanstående program Vernie som polis använder han olika villkor som triggar igång aktiviteter. Den första slingan får Vernie att gå runt tills ett ljud eller ett hinder upptäcks. Då aktiveras ett underprogram.

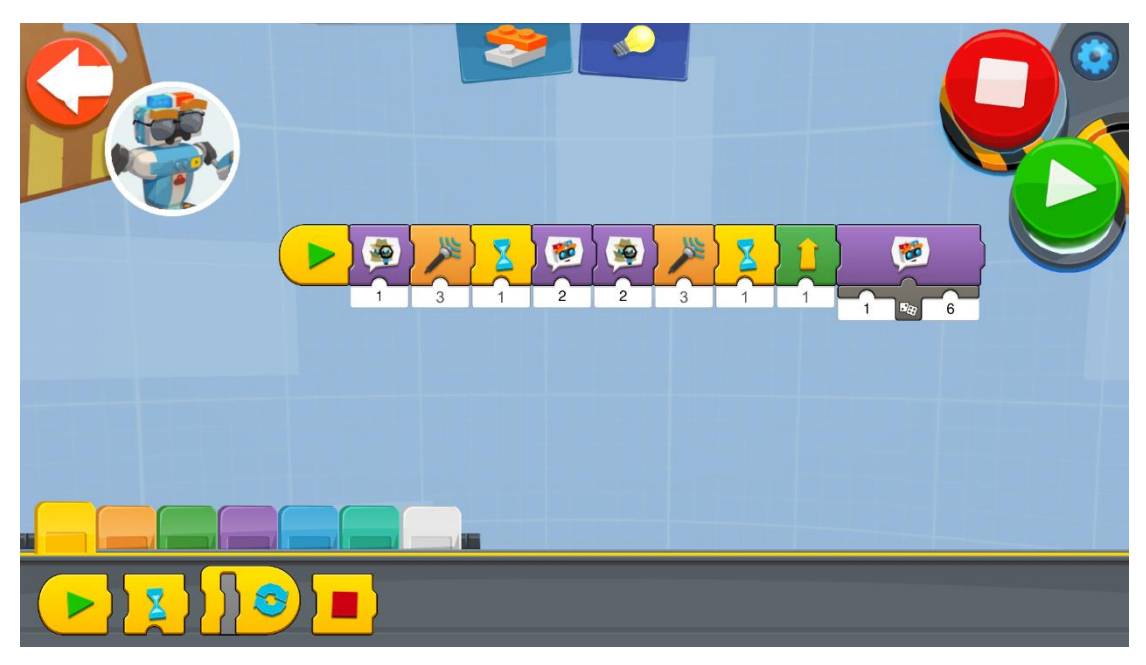

Med programmet ovan ställer Vernie dig några frågor (polisfrågor). Det intressanta här är att i det sista blocket av programmet Vernie som polis så använder Vernie en slumpmässig fras.

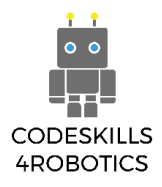

#### <span id="page-9-0"></span>**1.2.4 Vernie som Dansare**

Med detta program skapar Vernie en diskotekstämning och börjar dansa när han hör musiken.

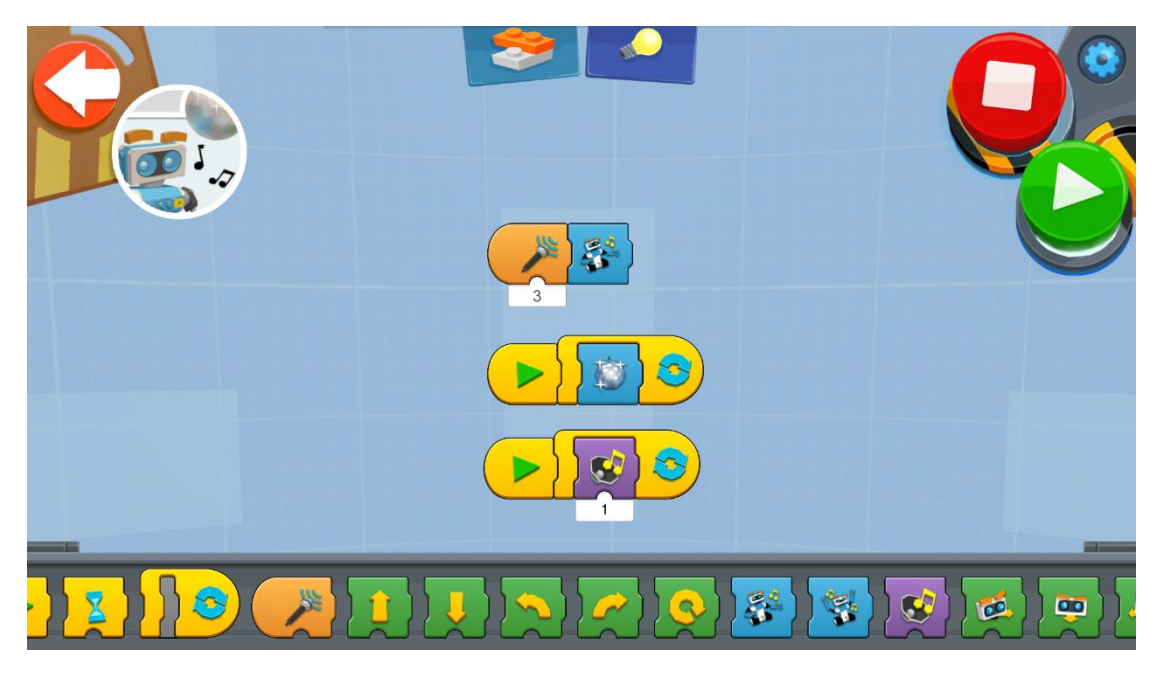

Du kan få Vernie att dansa som du vill. Ovanstående program är bara ett exempel, det finns inga regler, men håll alltid igång musiken!!!

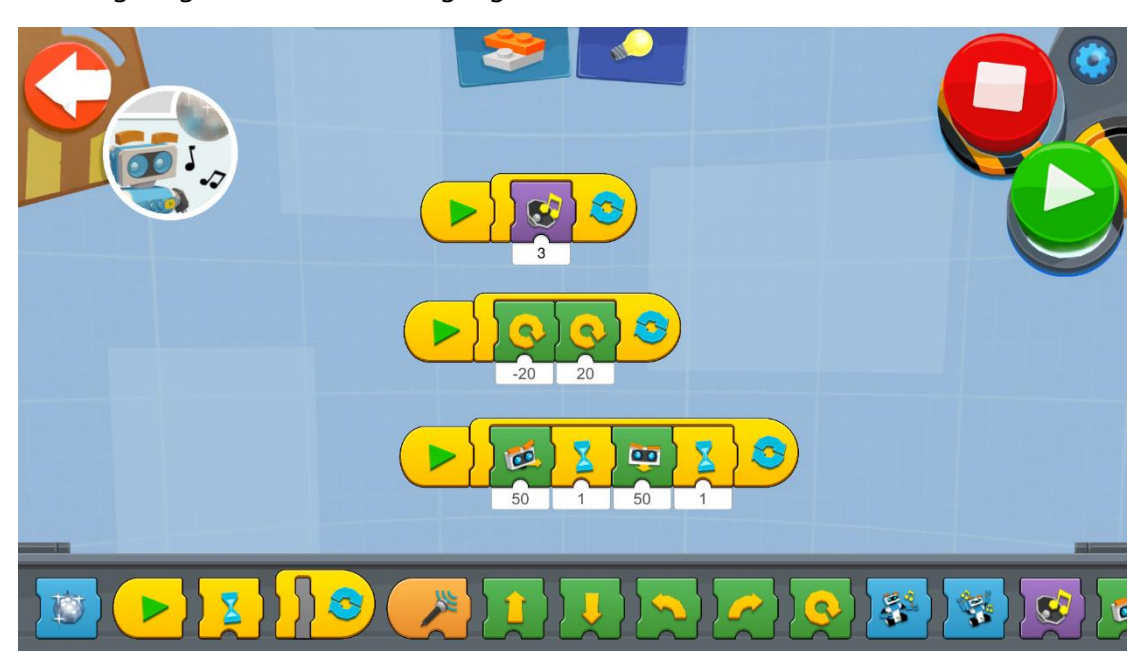

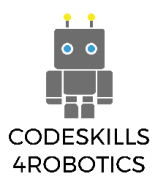

#### <span id="page-10-0"></span>**1.2.5 Vernie som Sångare**

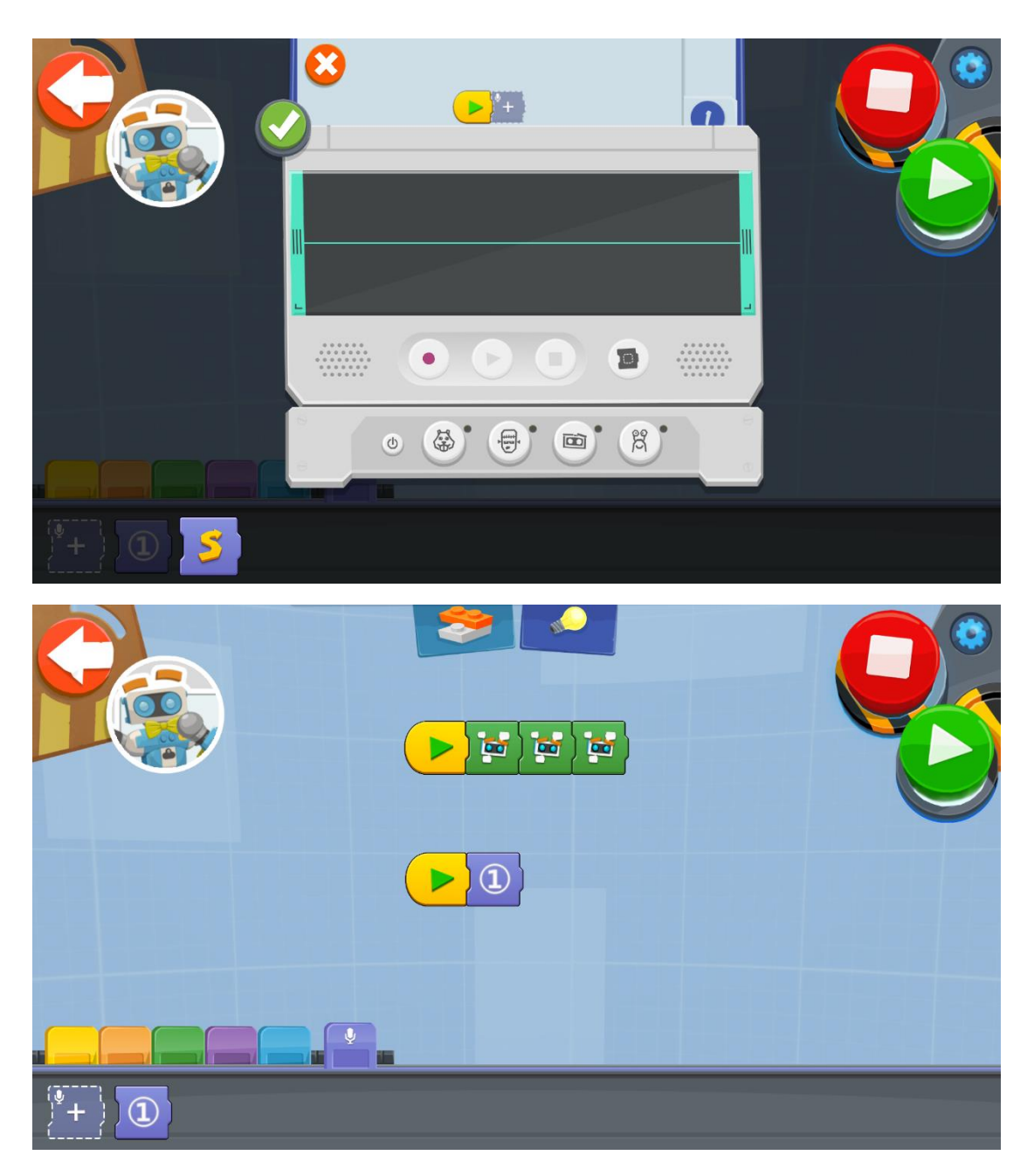

Du kan spela in allt du gillar och Vernie kommer att sjunga det. På mikrofonsektionsblocket hittar du inspelningsfunktionen. Varje gång du spelar in något skapas ett nytt röstblock och du kan använda det på Vernie.

De gröna blocken som används i ovanstående program får Vernie att flytta huvudet slumpmässigt.

Det finns ett stort utbud av ljud i lila och i blå blockavsnitt. Var bara så kreativ som du kan...

Försök att köra det här programmet så förstår du vad vi menar med det…

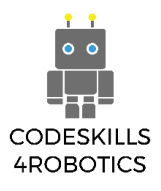

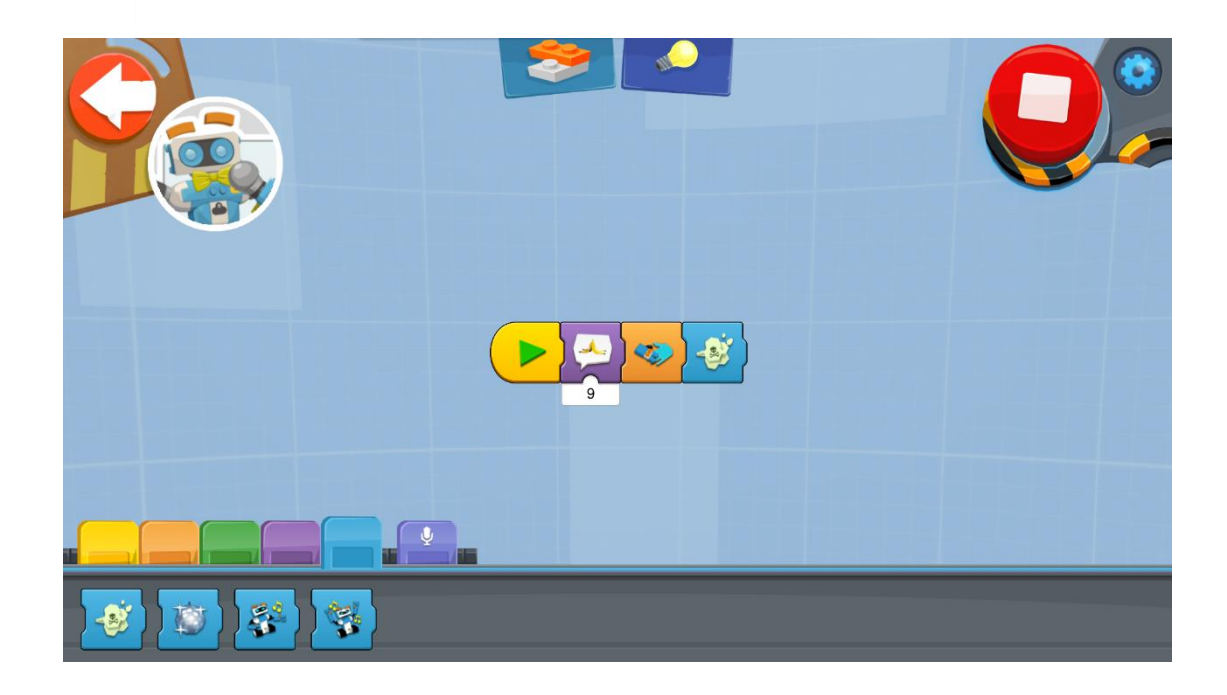

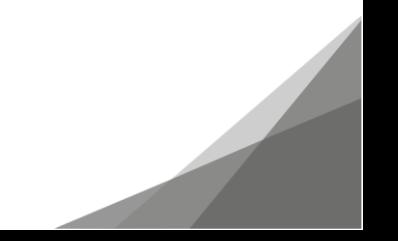

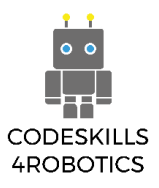

#### <span id="page-12-0"></span>**1.2.6 Vernie som DJ**

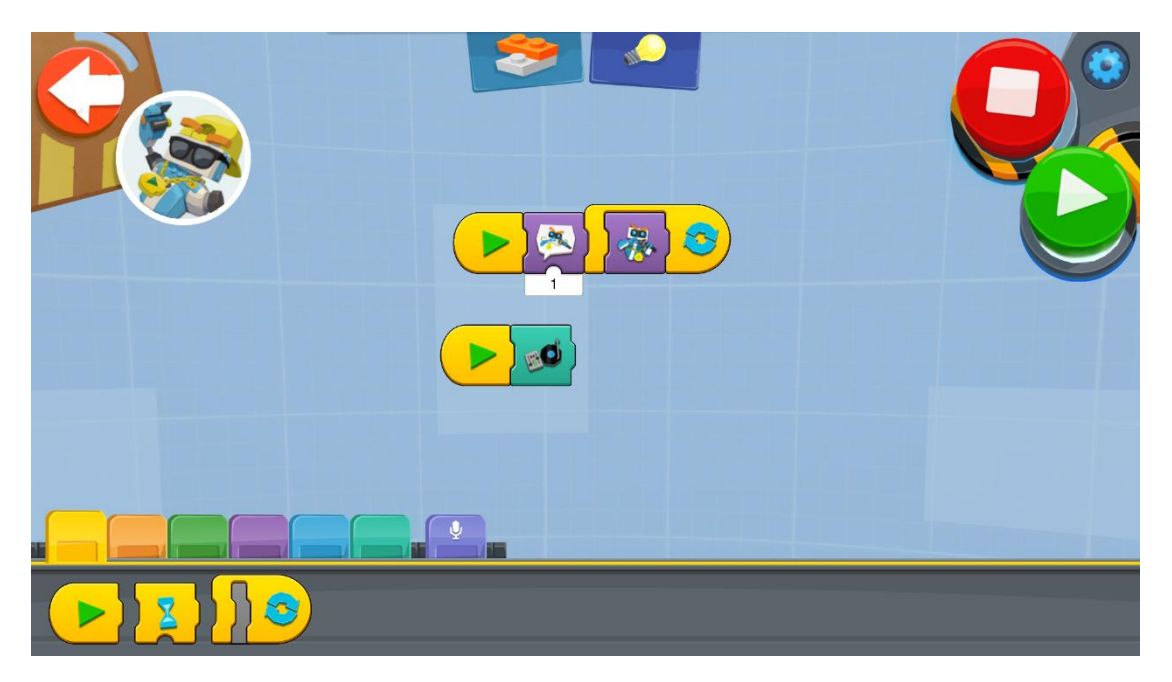

Använd ljudeffekter med ovanstående program.

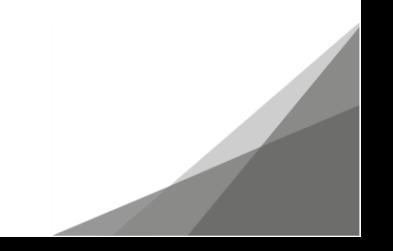

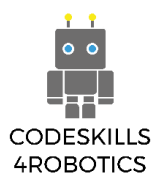

#### <span id="page-13-0"></span>**1.2.7 Vernie som Atlet**

#### **Vernie tävlar**

Du kan styra Vernie med din surfplatta med följande program. Tryck bara på knappen för att accelerera och använd skjutreglaget för styrning.

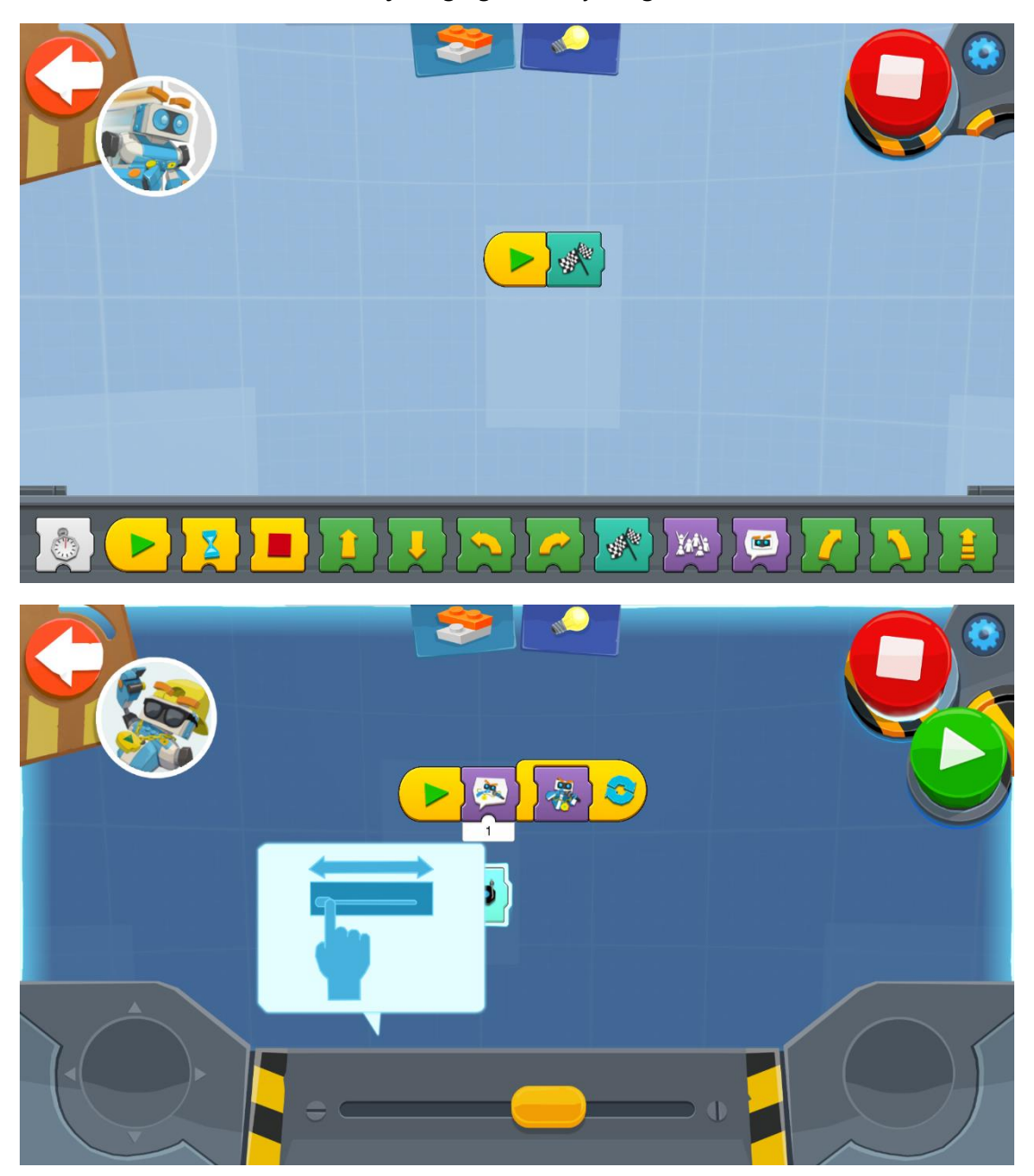

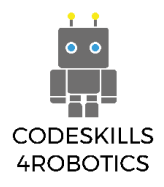

# **Vernie spelar golf**

Spela golf med Vernie. Det här programmet tillåter att du bestämmer över Vernies klubba.

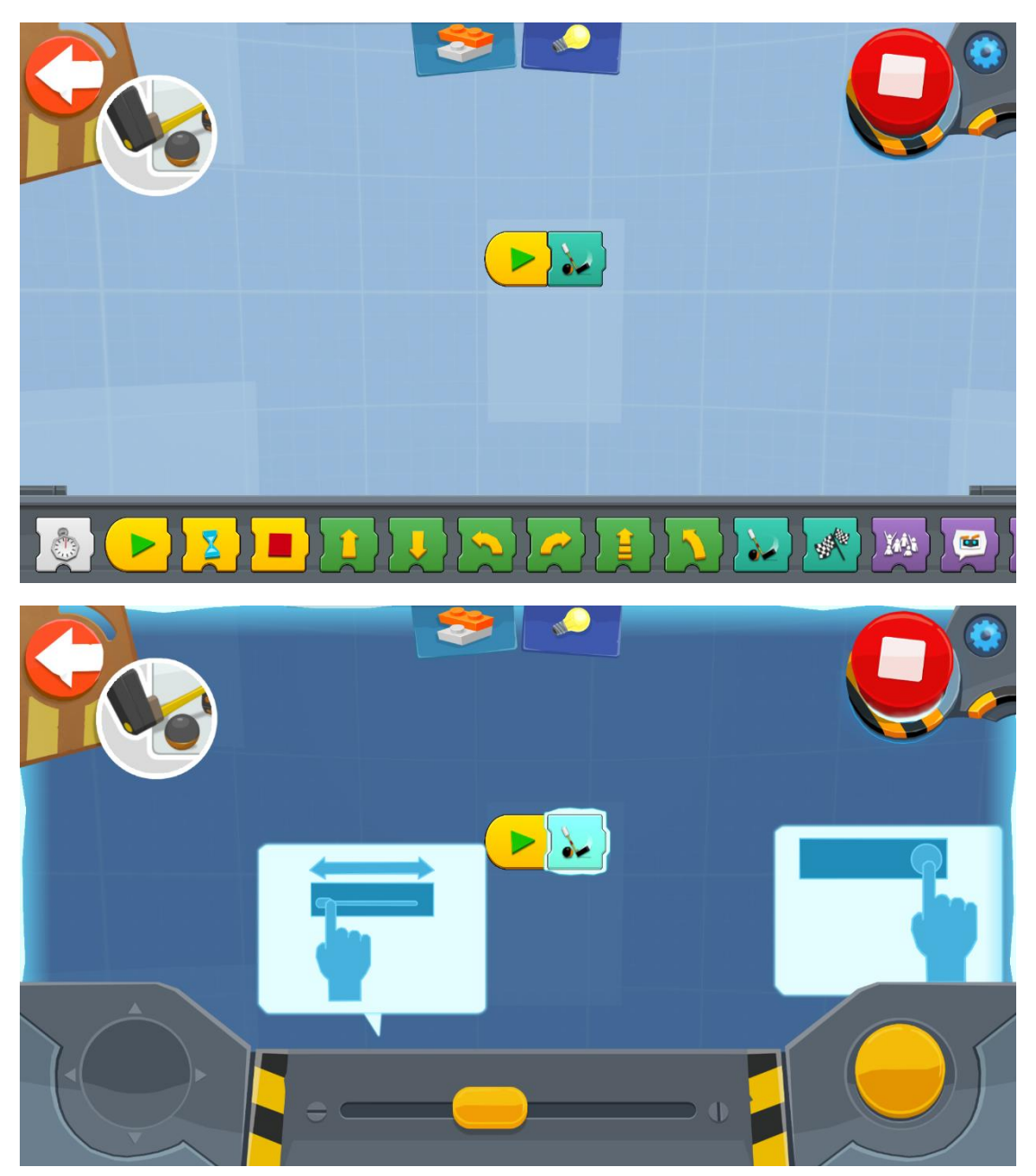

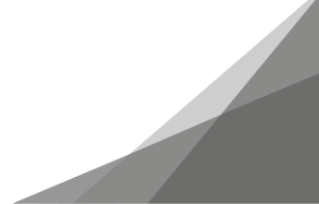

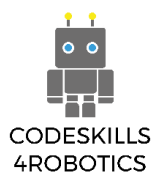

#### **Vernie som Boxare**

Med detta program slår Vernie ett slag varje gång du trycker på knappen.

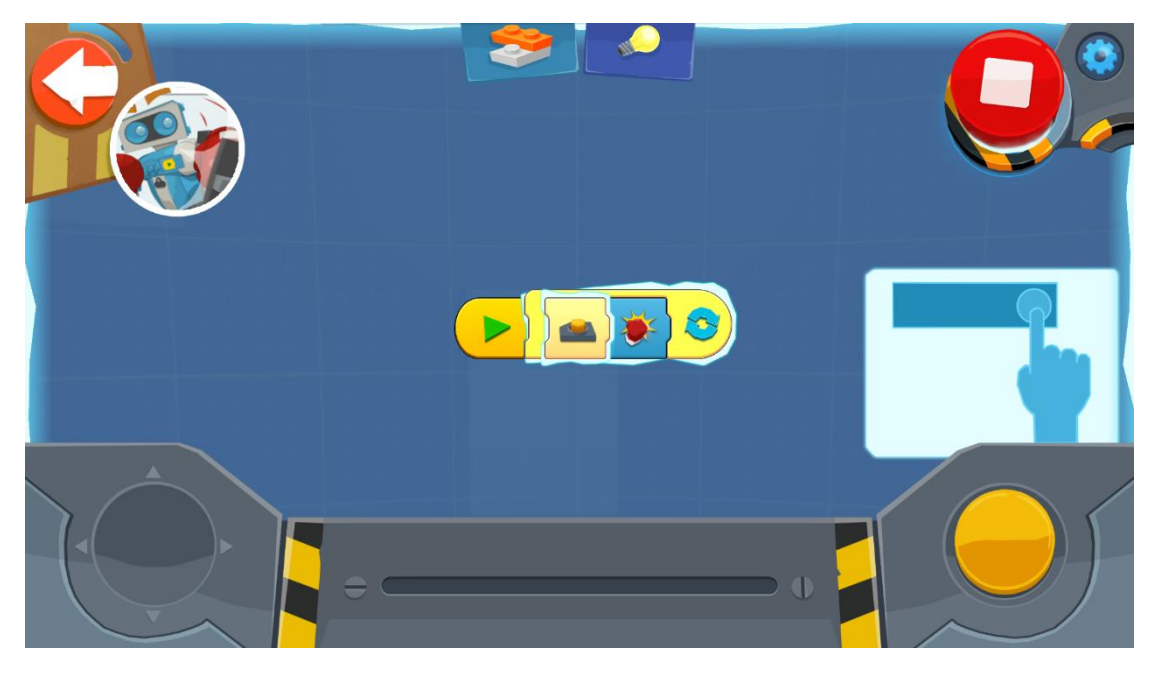

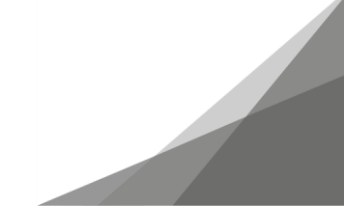

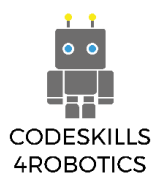

#### <span id="page-16-0"></span>**1.2.8 Vernie's Underprogram**

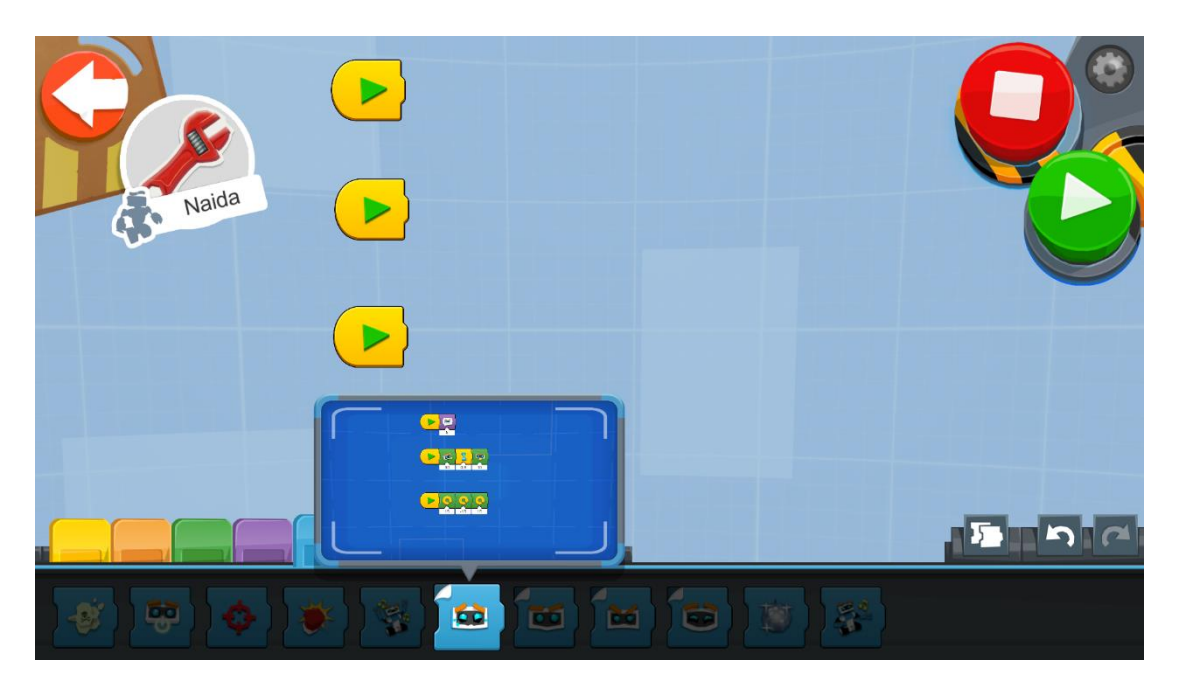

På det blå blocket finns det några block som innehåller underprogram. När du väljer dessa block dyker ett blått programfönster upp. I det här fönstret kan du se programmet som är "gömt" inuti blocket. Du kan alltid ändra dessa block som du vill genom att klicka på det blå fönstret.

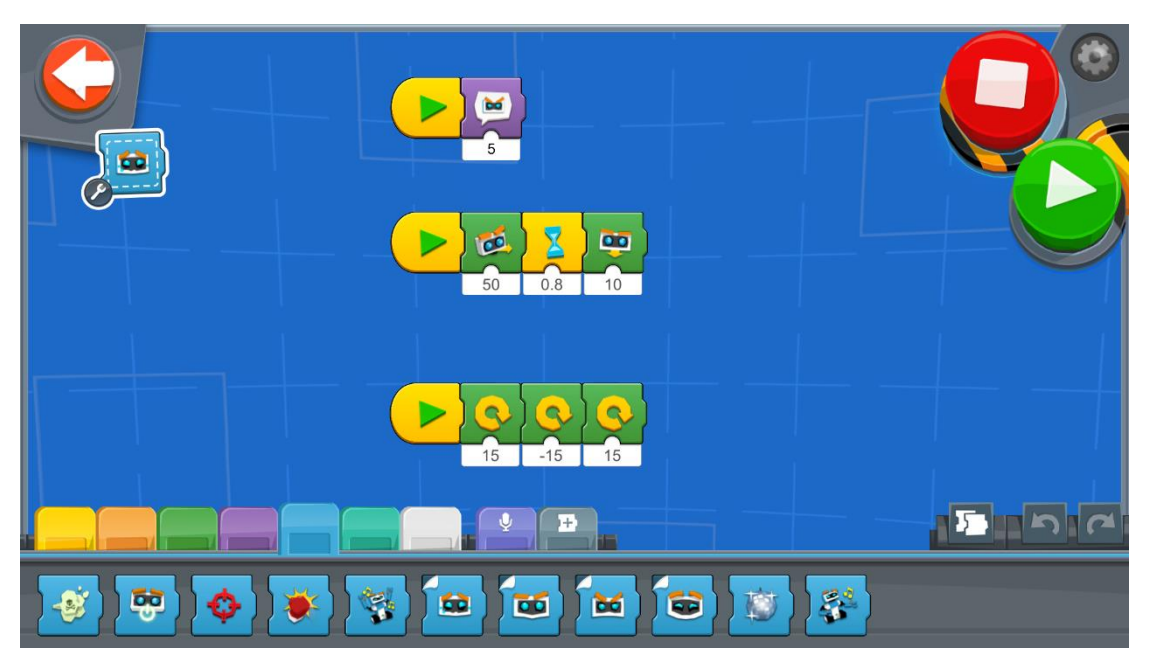

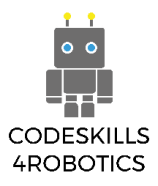

#### <span id="page-17-0"></span>**1.3 M.T.R.4**

#### <span id="page-17-1"></span>**1.3.1 M.T.R.4 Lyftaren**

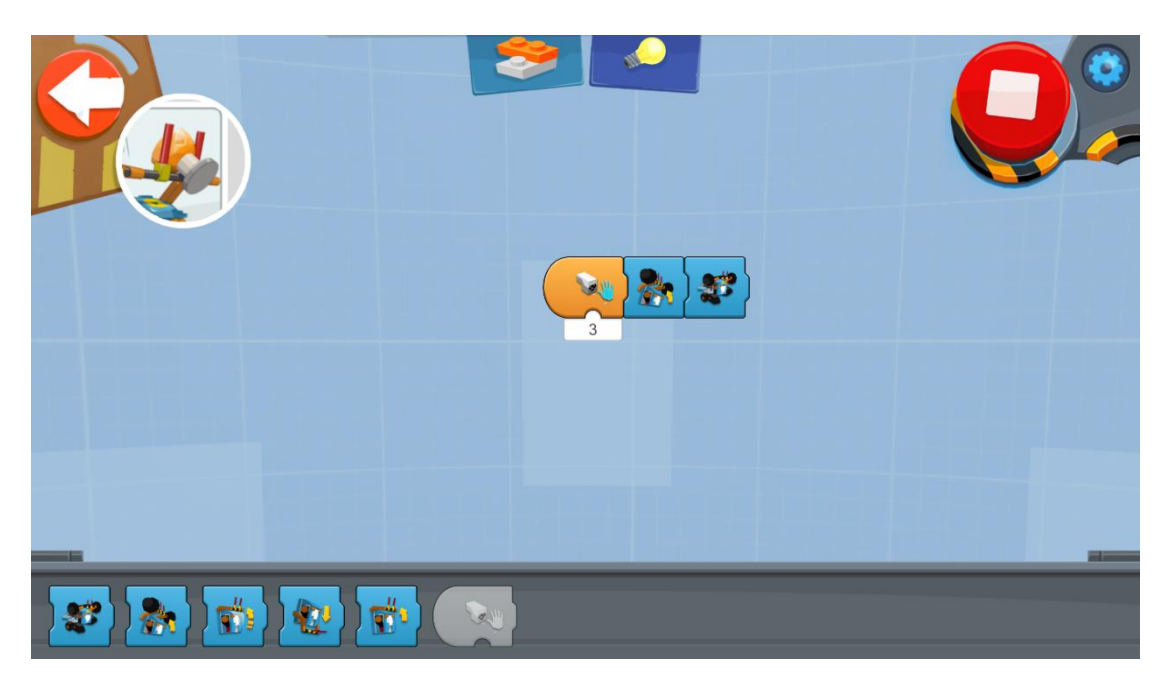

Med ovanstående program testar vi fordonets lyftarm. Det första blocket upptäcker ett objekt nära sensorn. När ett objekt detekteras körs nästa block i programmet och objektet lyfts.

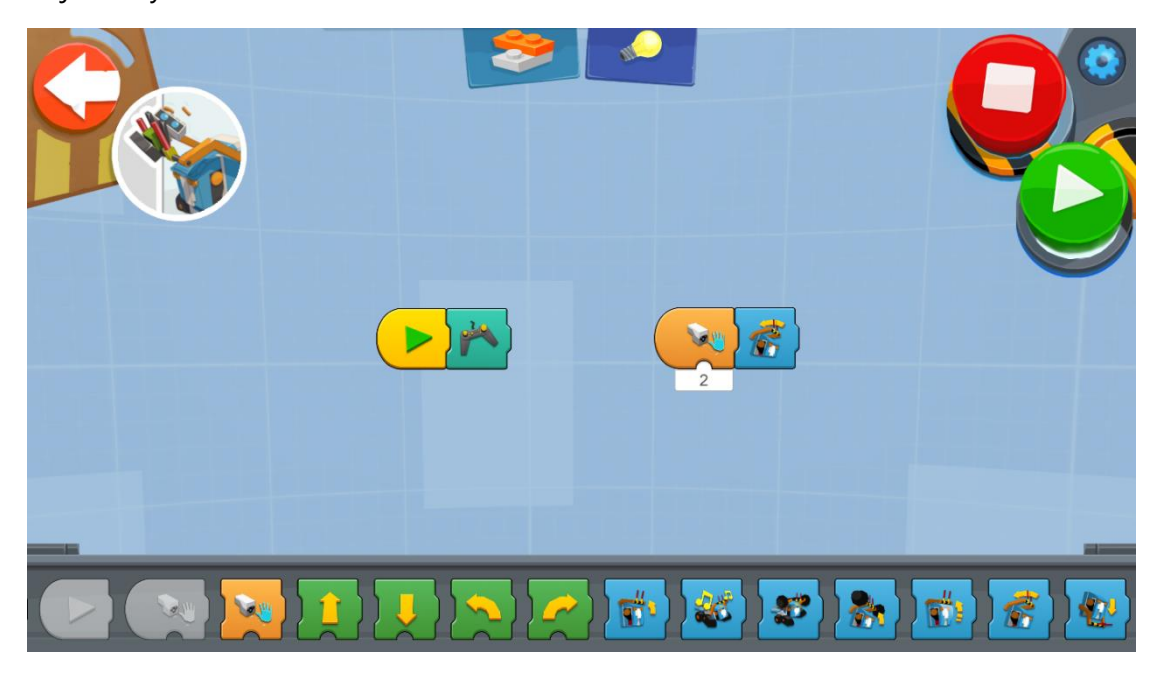

I det turkosa området i menyn kan vi hitta blocket som gör att vi kan styra fordonet via surfplattan. Vi kan använda den här funktionen i kombination med andra funktioner.

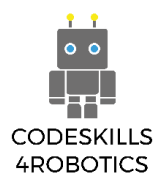

I ovanstående exempel kan vi styra fordonet med surfplattan och när det stöter på ett föremål så lyfter fordonet föremålet automatiskt.

#### <span id="page-18-0"></span>**1.3.2 M.T.R.4 Förstöraren**

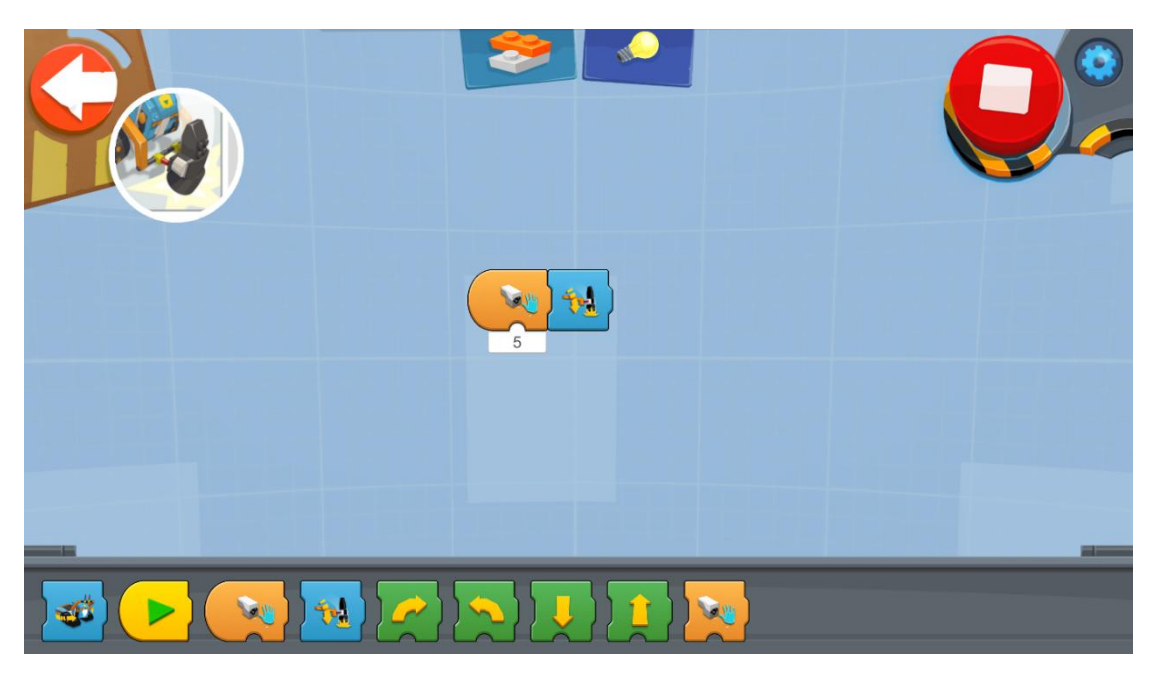

Genom att göra lämpliga modifieringar kan du förvandla M.T.R.4. till en förstöringsmaskin. Med programmet, som visas i figuren ovan, kodas fordonet att slå med hammaren när det upptäcker ett föremål nära fordonet.

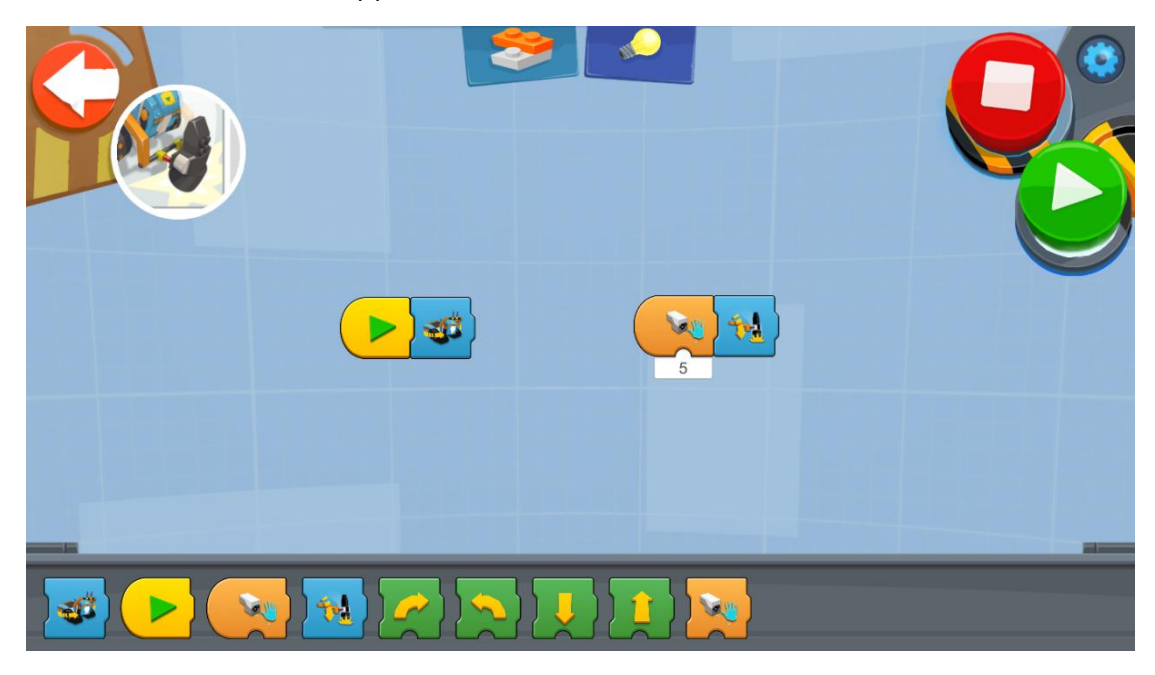

Du kan också använda den här funktionen i kombination med andra funktioner. Till exempel får programmet ovan M.T.R.4 att röra sig rakt och varje gång det hittar ett objekt på sin väg, krossar fordonet föremålet.

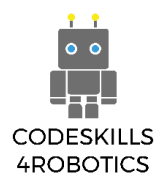

#### <span id="page-19-0"></span>**1.3.3 M.T.R.4 Attack med Katapulten**

Du kan använda fordonets hammare på många sätt. Du kan till exempel skapa en katapult av legobitar och använda hammaren för att utlösa den. Du kan använda joystickswidgeten för att styra fordonet. När M.T.R.4 är i rätt läge kan du trycka på knappen för att aktivera hammaren.

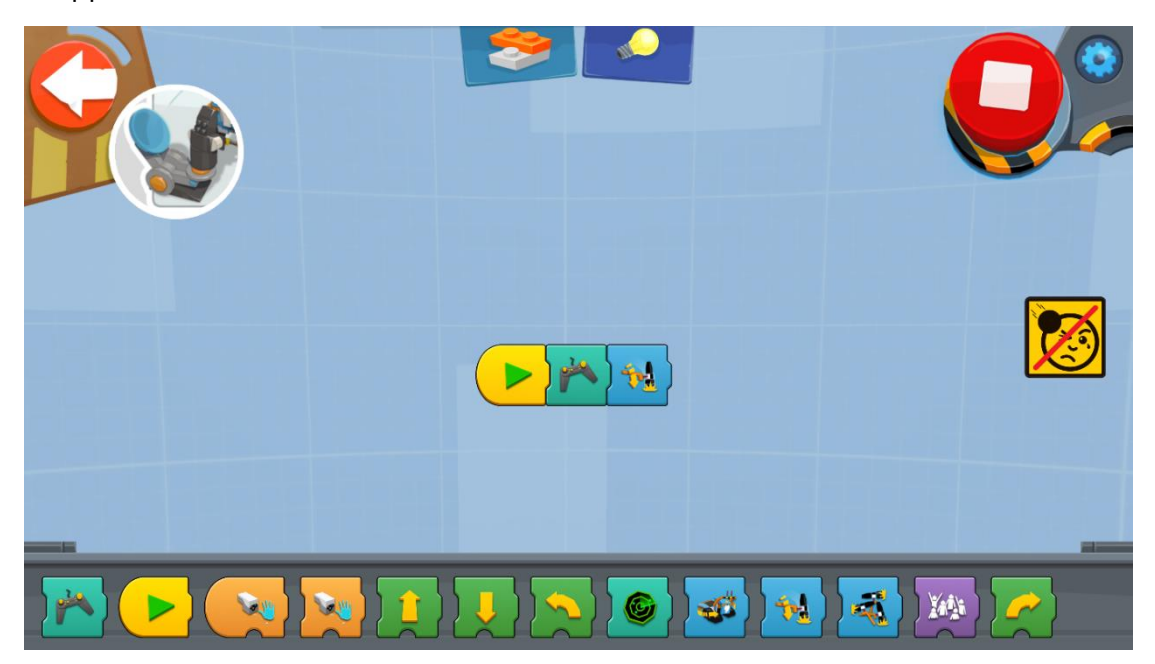

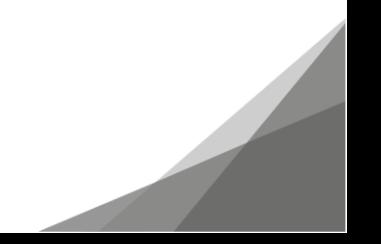

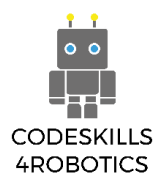

#### <span id="page-20-0"></span>**1.3.4 M.T.R.4 Sök och Förstör**

Du kan programmera din robot för att söka i området runt den och förstöra alla föremål den hittar. Med följande program gör vår M.T.R.4 det på två helt olika sätt.

I det första programmet använder vi en "forever loop" (evighetsslinga) för att få M.T.R.4 att röra sig och ett sensorutlösande block, som aktiverar hammaren varje gång ett objekt detekterasI det andra programmet använder vi ett annat tillvägagångssätt för att få M.T.R.4 att söka i området runt det.

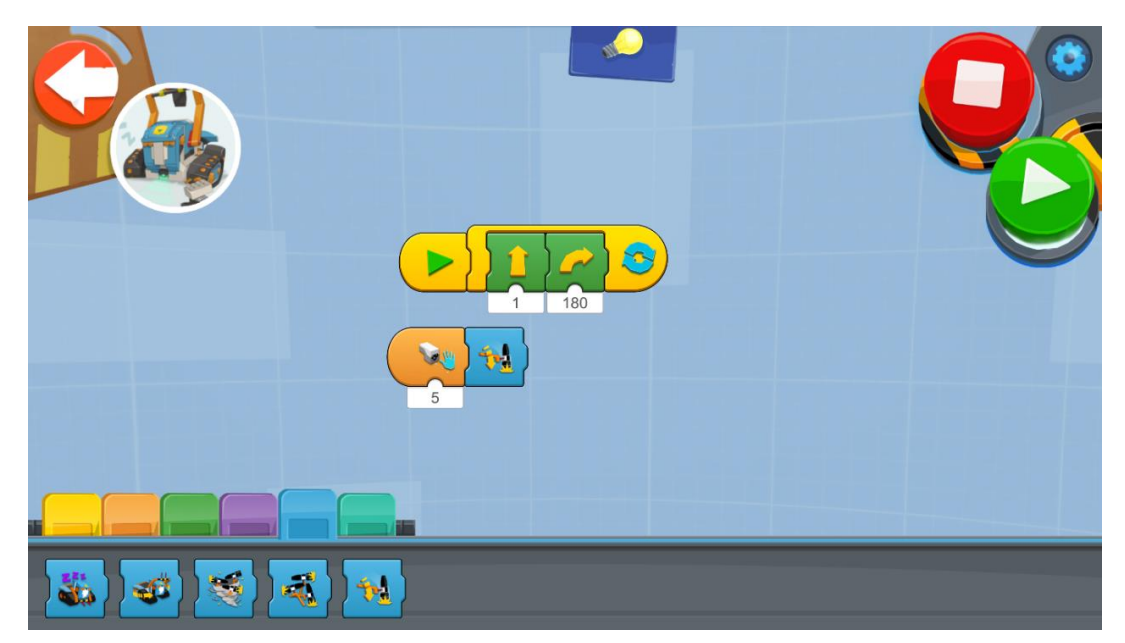

Genom att använda det turkosa blocket som visas på bilden nedan, ställer vi in vårt fordon för att röra sig rakt fram tills det möter en vägg, medan vi använder avståndssensorn för att upptäcka föremål framför det. Sedan gör det ett steg tillbaka, roterar 90 grader och fortsätter sin väg.

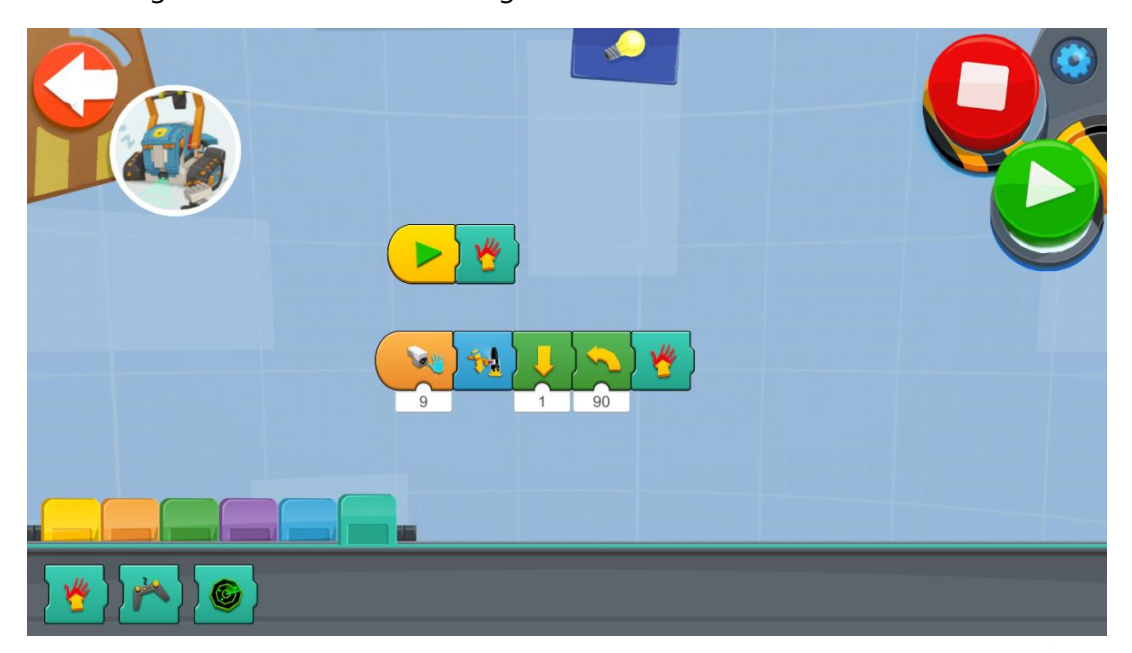

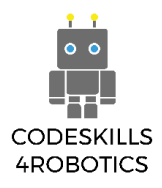

#### <span id="page-21-0"></span>**1.3.5 M.T.R.4 Tävling**

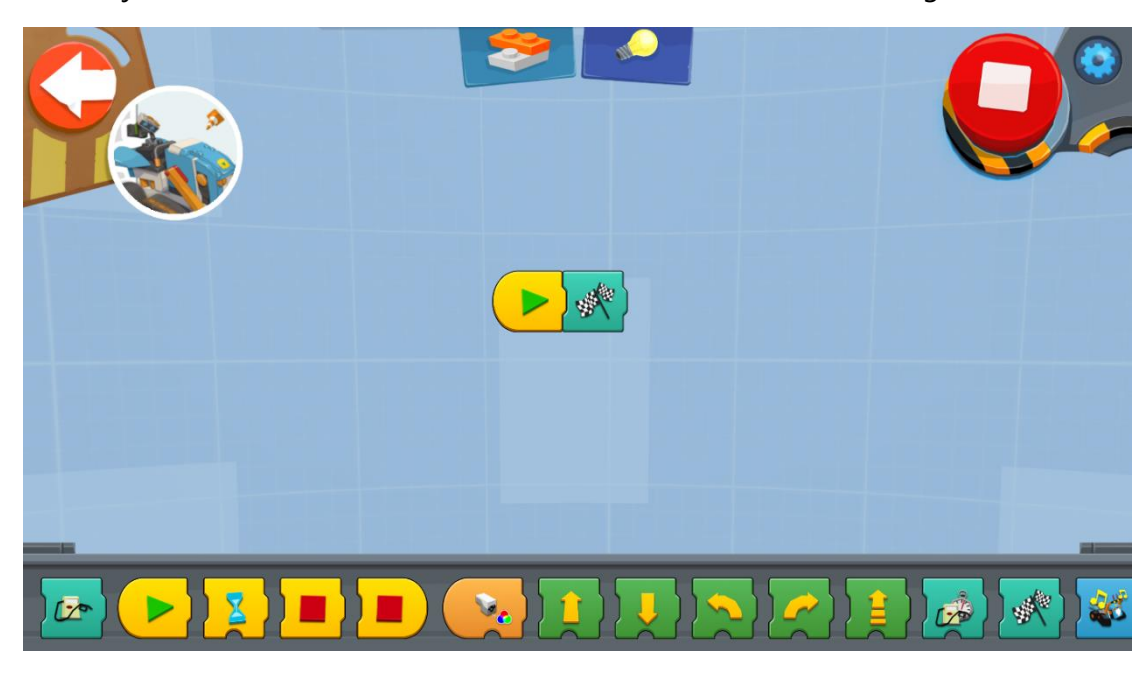

Med följande turkosblock kan du ta kontroll över M.T.R.4 för att tävla genom en bana.

Håll knappen Widget intryckt för att öka farten, låt den gå mot sakta ner och använd skjutreglaget för att kontrollera styrningen.

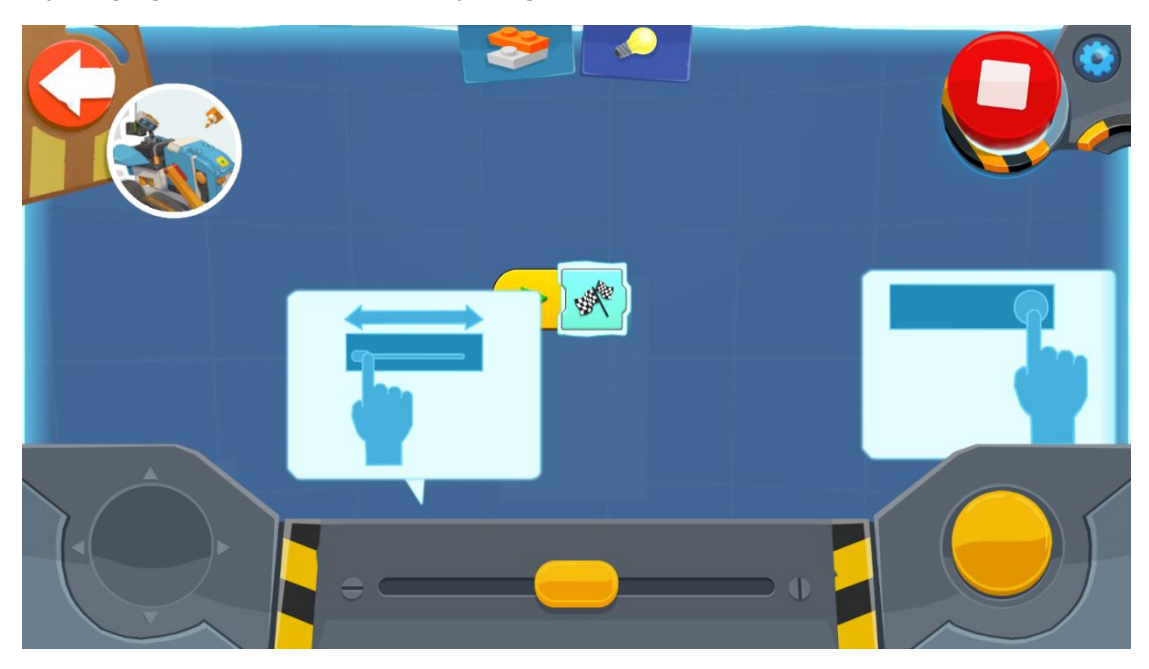

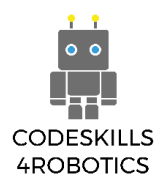

#### <span id="page-22-0"></span>**1.3.6 M.T.R.4 Racing Utmaning**

Du måste skapa en bana som passar den här utmaningen. Varje tävlande har en specifik tid för att komma till en kontrollpunkt. Om M.T.R.4 anländer i tid återställs timern för att ge dig tid att nå nästa kontrollpunkt etc. Varje misstag gör att du slösar bort tid och om du misslyckas med att komma till kontrollpunkten i tid är spelet över. Följande program gör just det.

I den första raden startar turkosblocket timern i ett visst antal sekunder (vi valde 10 sekunder men det är faktiskt upp till dig att bestämma). I den tredje gruppen block har vi ett utlösande läge som kräver detektering av färgen blå (du kan alltid välja en annan färg) av vår färgsensor. När det händer återställer det turkosa blocket timern till sitt ursprungliga värde (10 sekunder). Därför måste våra kontrollpunkter vara färgade blå (till exempel en blå post-it lapp på marken) för att återställa timern.

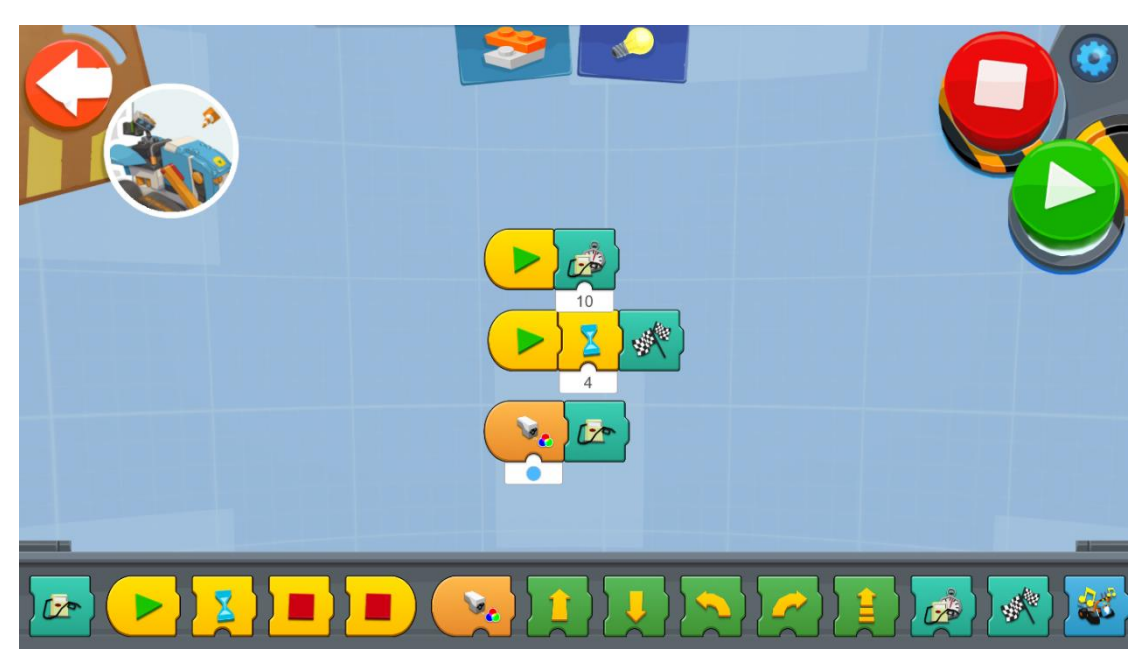

Vi kan göra utmaningen ännu mer intressant med vissa justeringar. Till exempel kan du någon gång på vägen lägga till ett mål som fordonet ska sikta på.

I följande program har vi lagt till ett nytt utlösande läge som skjuter pilen när vi klappar i händerna. Det är upp till dig att lägga till så många fler uppgifter du vill.

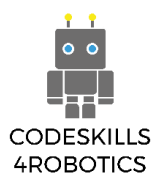

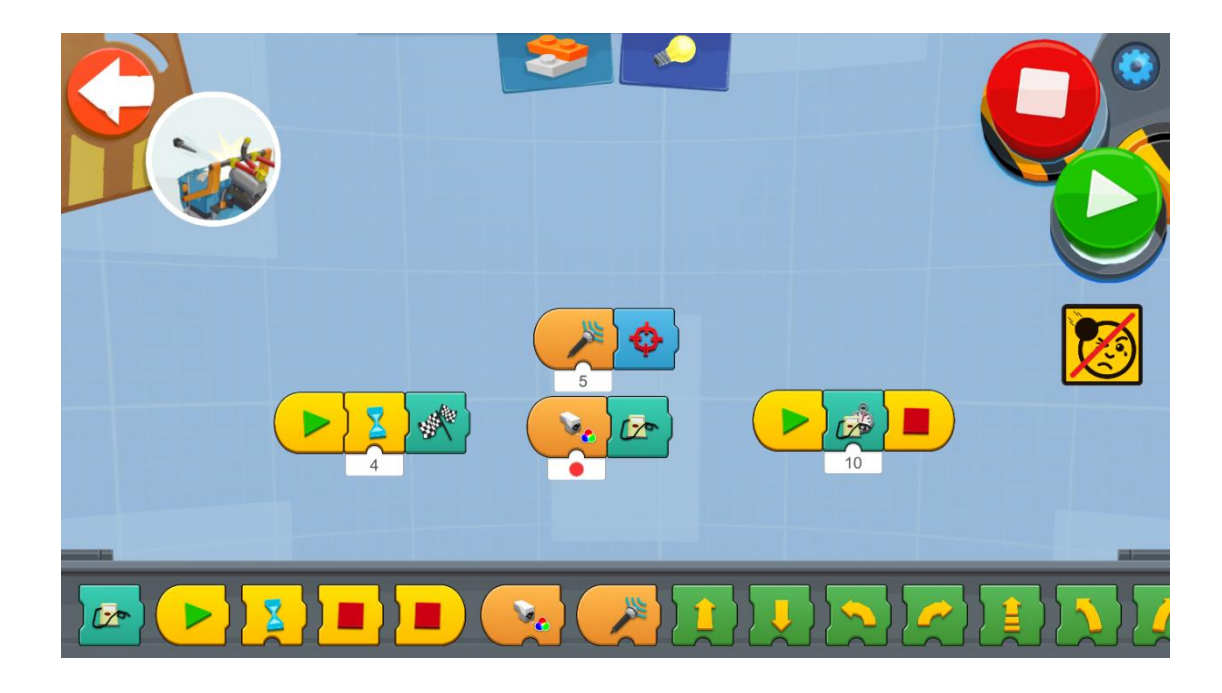

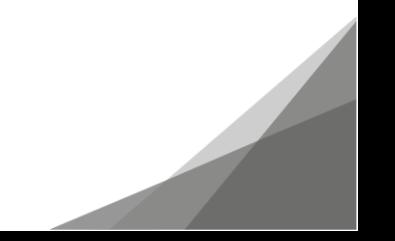

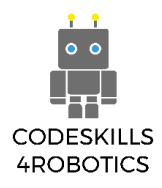

#### <span id="page-24-0"></span>**1.3.7 M.T.R.4 Konfiguration av Styrspaken**

Du kan konfigurera joystickwidgeten för att styra M.T.R.4 på andra sätt. I följande program lade vi till två turkosblock. Det första blocket kontrollerar om joysticksknappen trycks in och när villkoret är uppfyllt skjuter M.T.R.4 pilen. Den andra låter oss styra fordonet med joysticken.

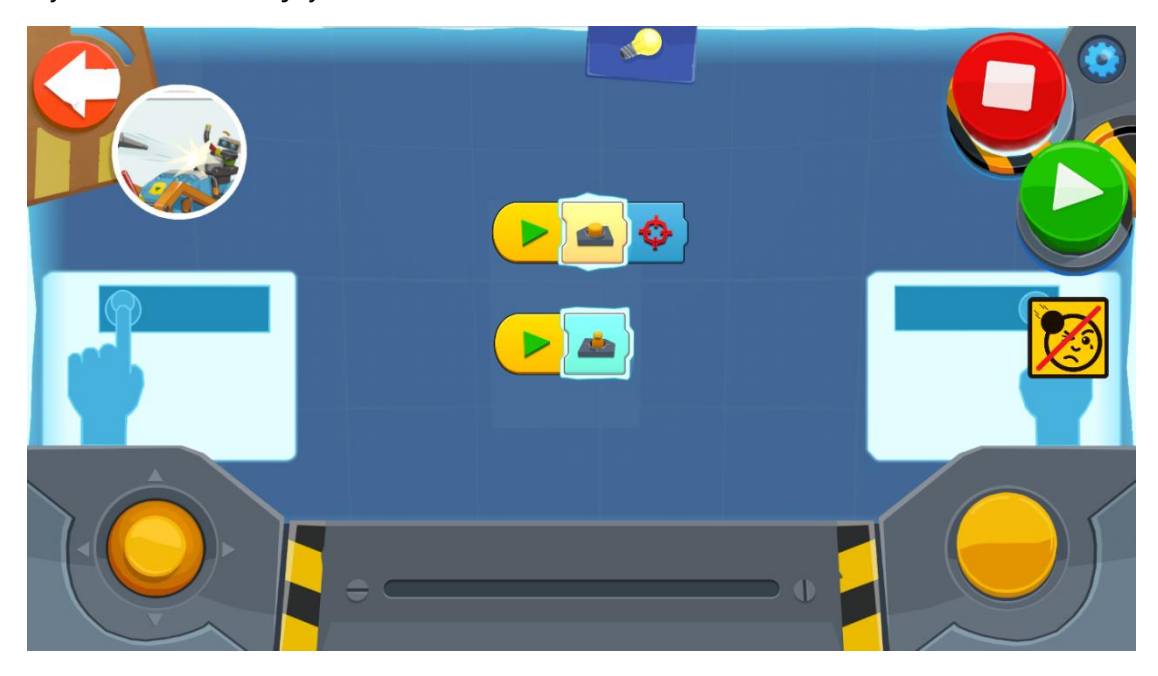

Du kan också använda dessa konfigurationer i föregående utmaning (Racing utmaning).

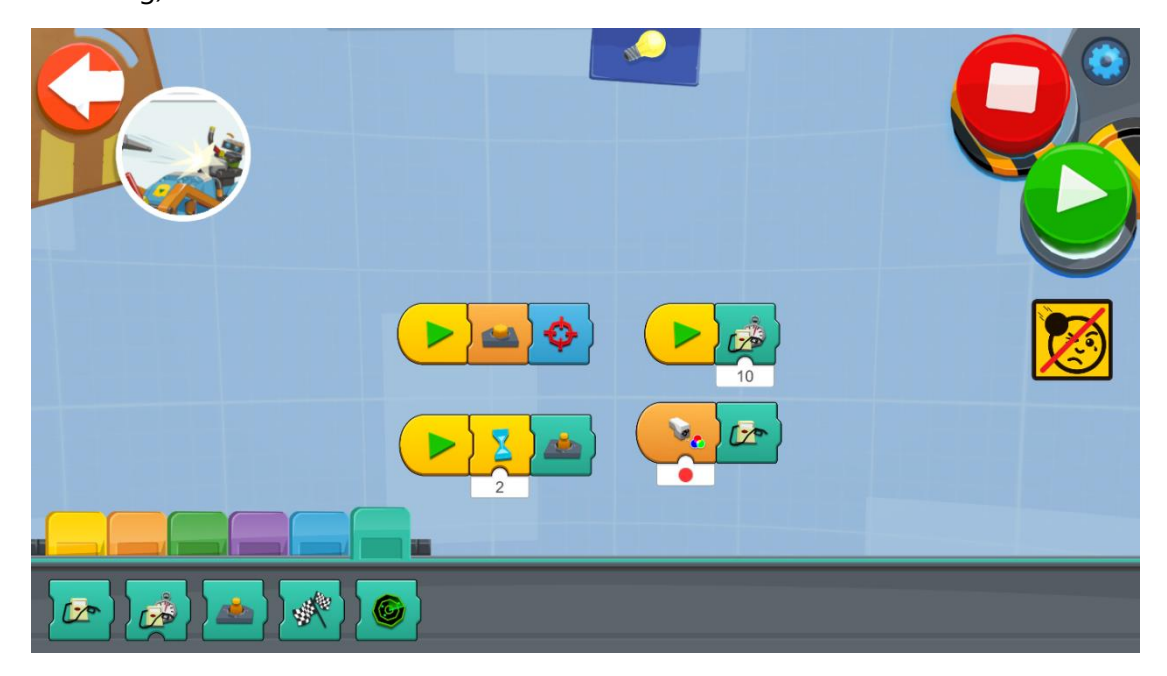

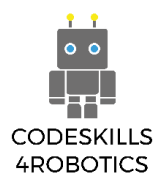

#### <span id="page-25-0"></span>**1.3.8 M.T.R.4 Programträd**

I det gula avsnittet på menyn hittar du två block med en flagga. En av dem kan användas i ett program och den andra är ett startmetodblock. När ett program aktiverar det första blocket körs startmetoden med samma nummer igång.

Till exempel är följande program utformat för att hjälpa dig att ta bort kvarvarande Lego-bitar på din lekmatta. Den första gruppen block aktiveras bara en gång i början av programmet. M.T.R.4 gör ett steg framåt och sedan aktiveras flaggblocket.

Fordonet roterar sig själv i slumpmässiga grader och rör sig sedan fem steg framåt. Om sensorn känner av färgen röd (kartongens gränser är röda målade) stannar fordonet, gör ett steg tillbaka och flaggstartsmetoden aktiveras igen. På detta sätt förblir vårt fordon alltid inom kartongens gränser.

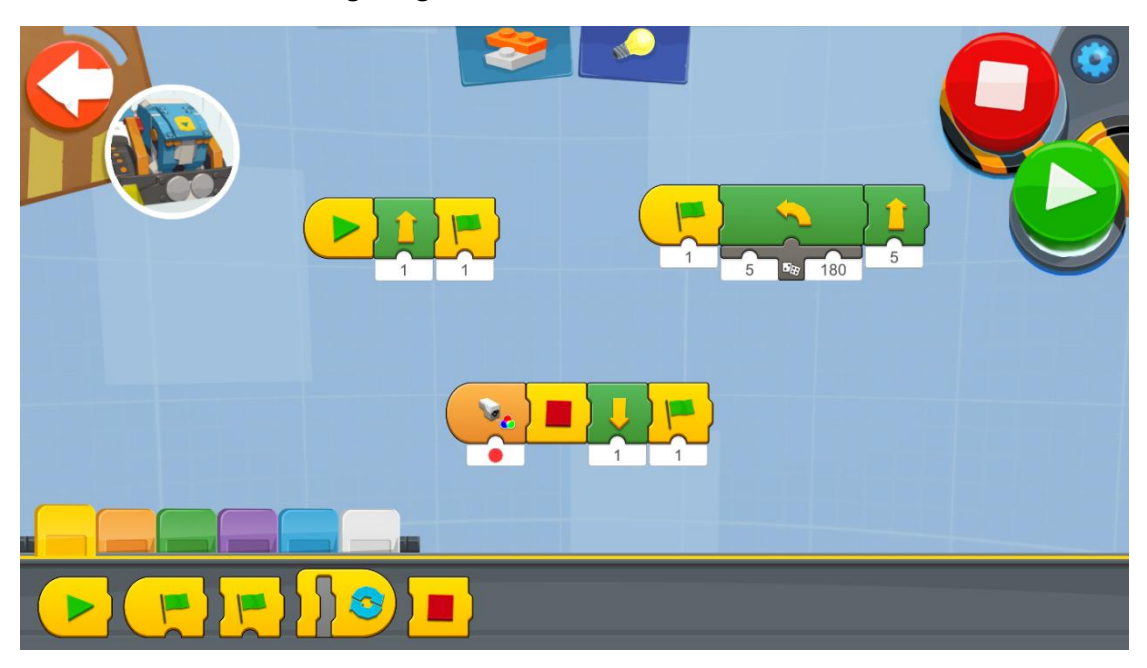

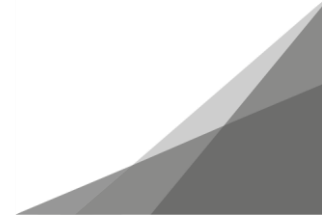

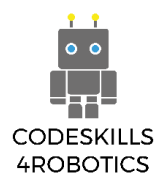

#### <span id="page-26-0"></span>**1.3.9 M.T.R.4 Spela in och Spela upp Ljud**

I den lila delen av menyn med mikrofonbilden hittar du ett block som låter dig spela in ett ljud. Därefter genereras ett nytt ljudblock och det ljudet kan användas.

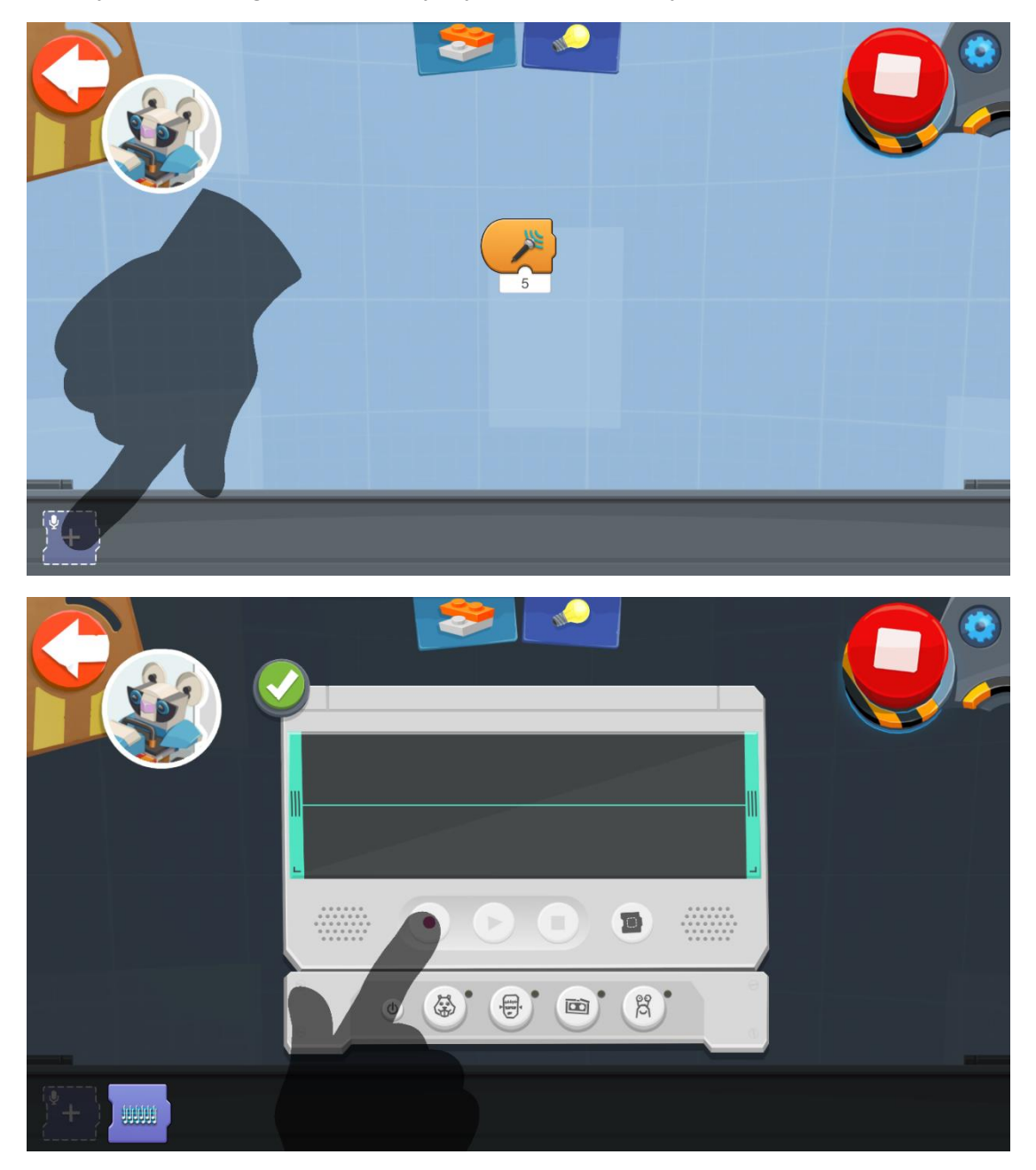

Här är ett exempel på ett program som gör att M.T.R.4 roterar medan det genererar ljudet, precis som att dansa eller kanske skrika. Det finns obegränsade möjligheter att använda detta block ... Prova!

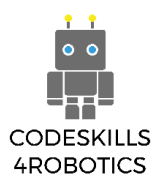

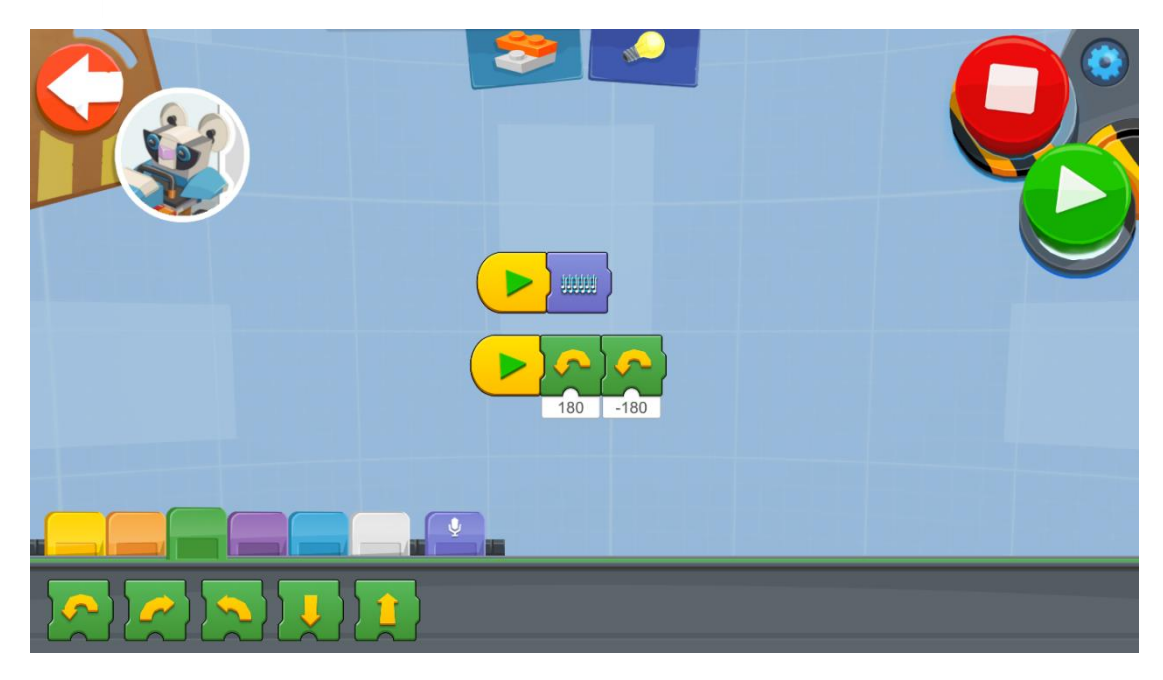

Naturligtvis finns det ett antal förinspelade ljud som du kan använda och du kan använda dem med alla startmetoder.

I följande program får vi M.T.R.4 att reagera på handklappet. Det tar ett steg framåt och ger ett ljud som svar.

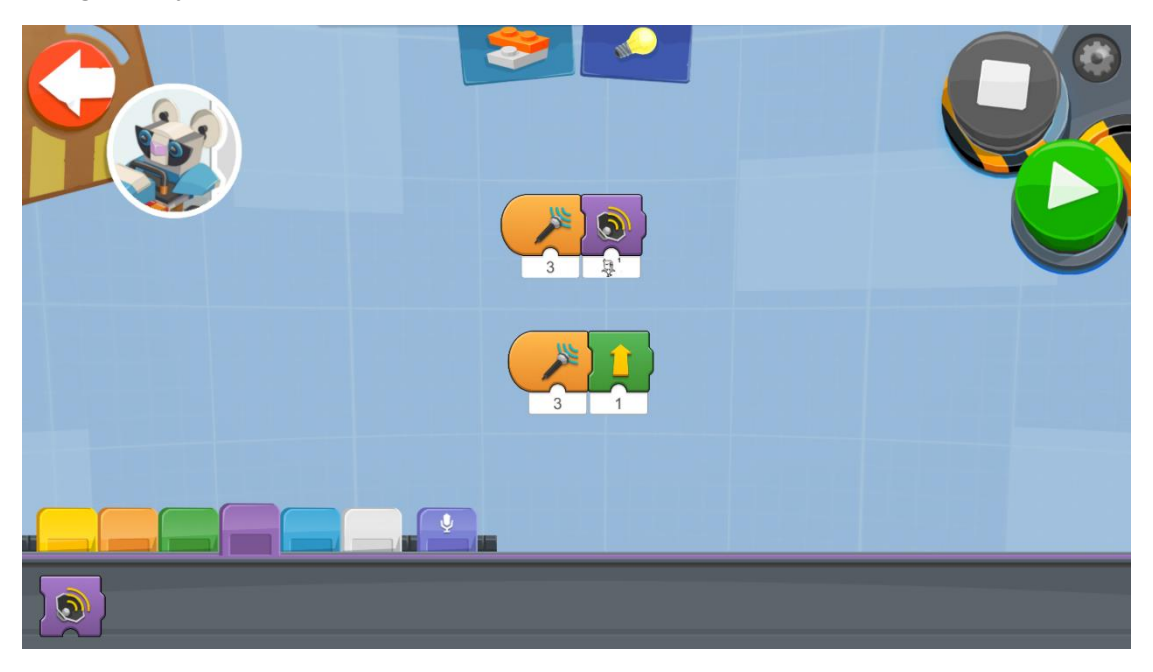

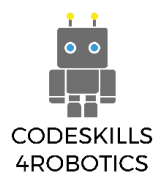

#### <span id="page-28-0"></span>**1.3.10 M.T.R.4 Underprogram**

Den grå delen av menyn består av underprogrammen. Där kan du skapa ett anpassat block och använda det i dina program.

Denna typ av block är mycket användbara när du ofta vill använda en kodande blockkedja. I så fall behöver du inte sätta ihop alla block upprepade gånger. Du gör bara denna blockkedja i ett anpassat underprogramblock och använder det så ofta du vill. Med denna metod är din kodning mycket enklare och du undviker att upprepa dig själv, vilket är en av de grundläggande principerna för programmering.

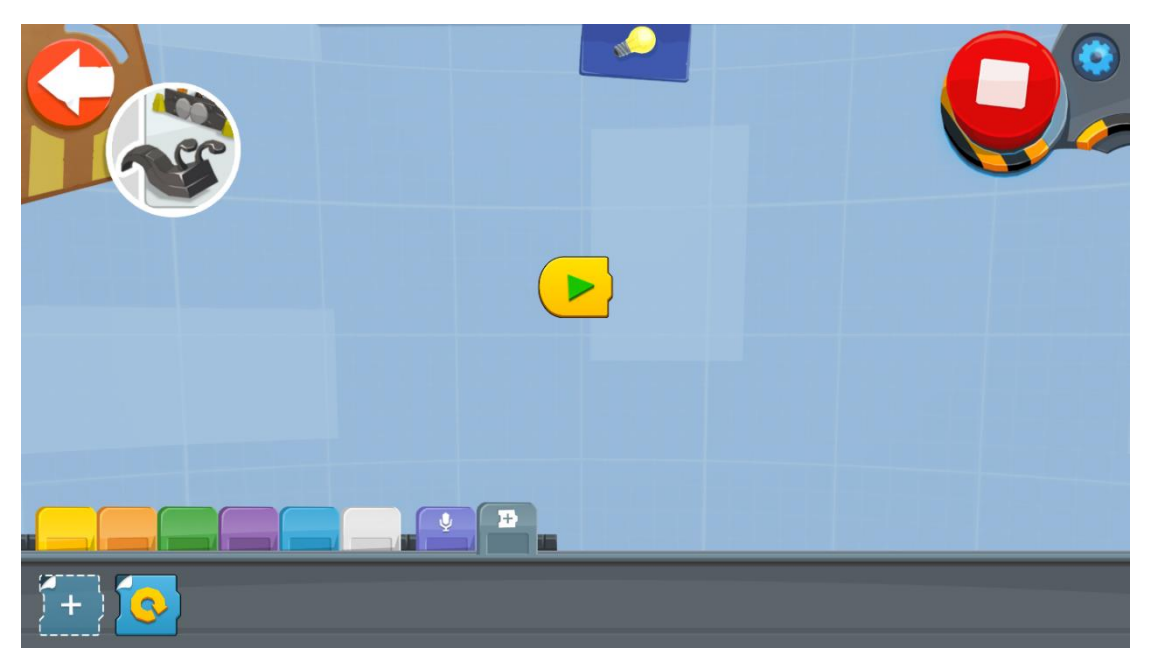

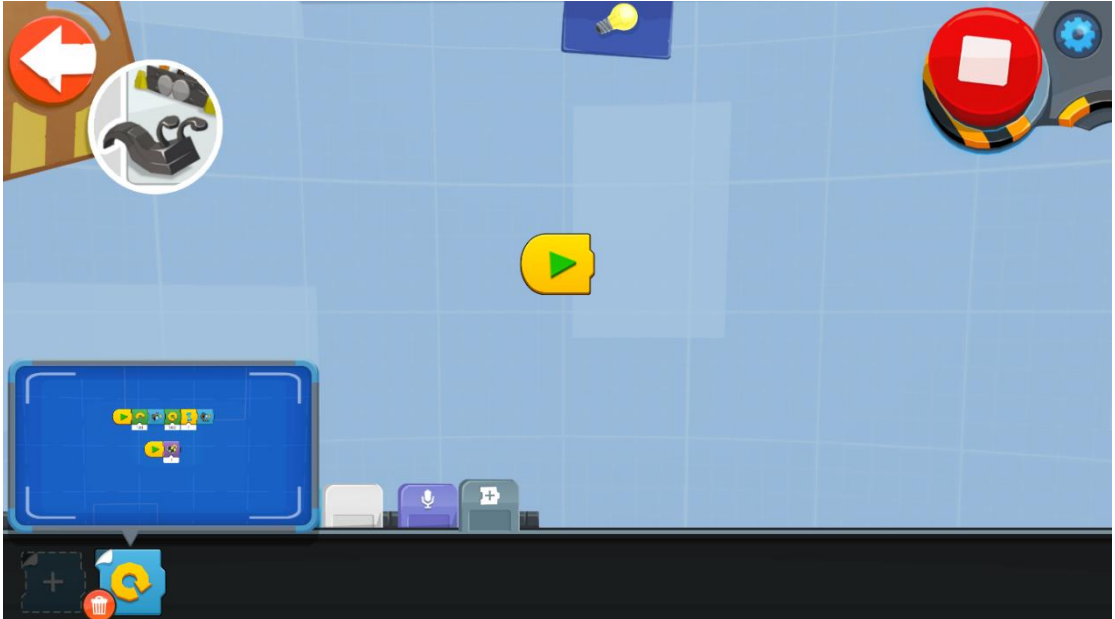

I det här avsnittet kan du lägga till ett block och anpassa det. En mörkblå bakgrund visar att du befinner dig i "anpassningsläge".

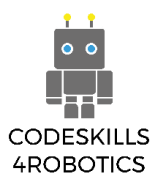

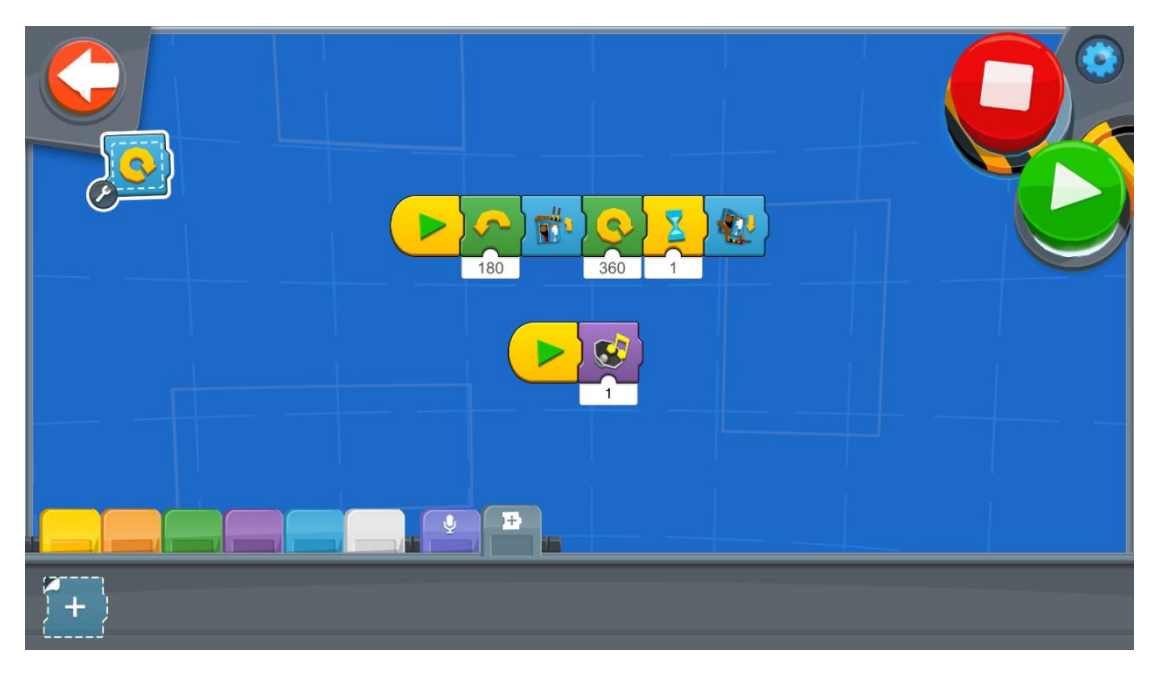

När ditt anpassade block är klart kan du hitta det i det grå avsnittet på menyn. Det kommer alltid att finnas där för dig att använda det när du vill i dina program.

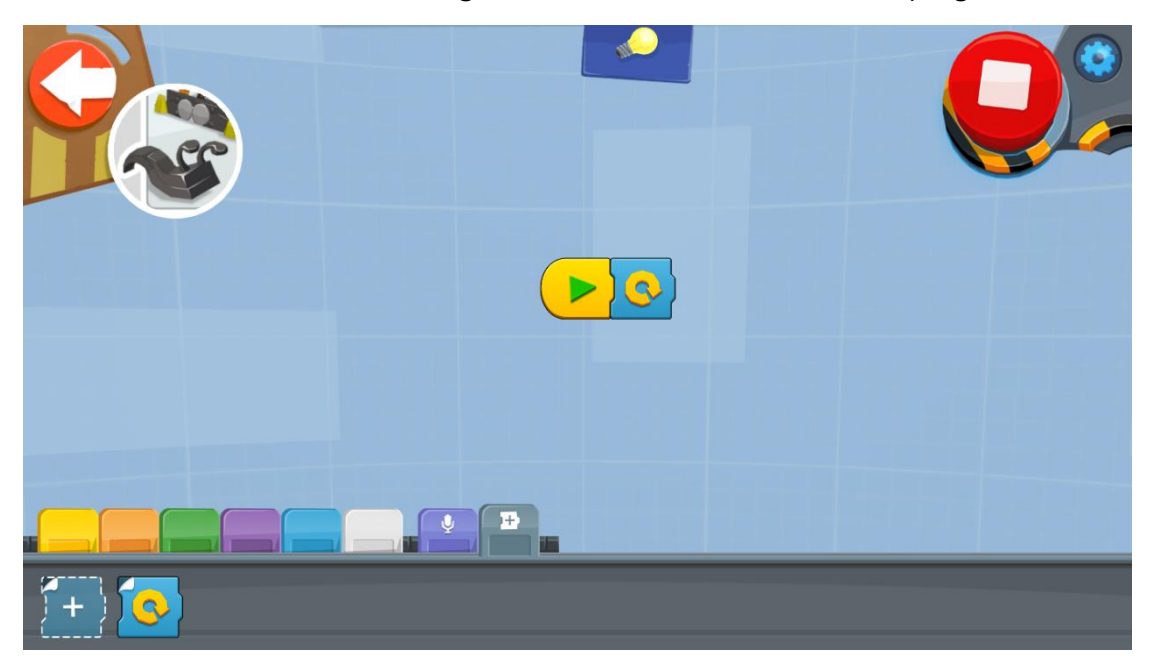

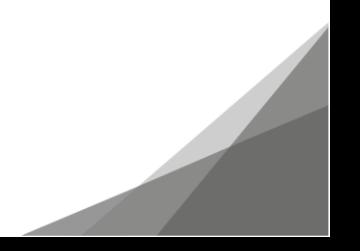

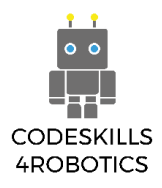

#### <span id="page-30-0"></span>**1.3.11 M.T.R.4 Numrera dina Utmaningar**

I den orange delen av menyn hittar du displaywidgeten som visar ett nummer på displayen. I följande program har vi använt detta block för att visa timern. Var noga med att vi måste placera blocket i en evig slinga för att detta kommando ska fungera.

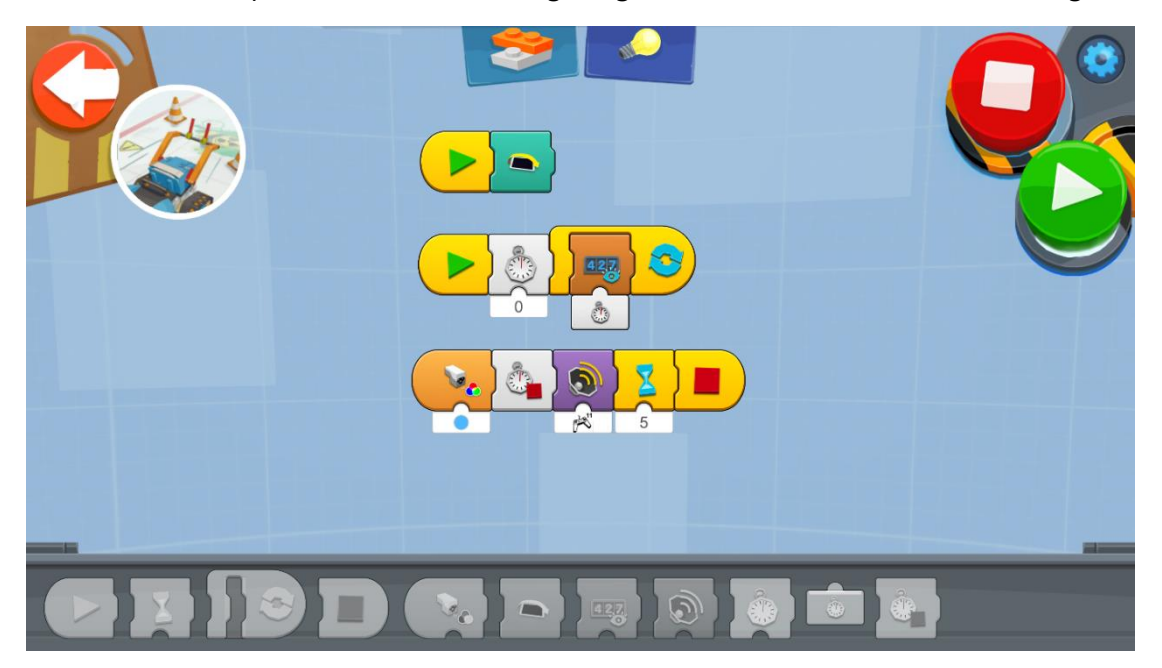

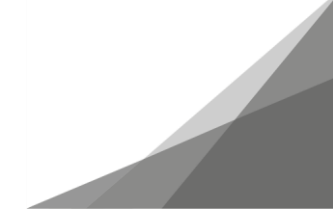

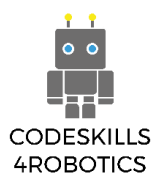

#### <span id="page-31-0"></span>**1.4 Guitar 4000**

# 曲 **CON** Y 8 ø

#### <span id="page-31-1"></span>**1.4.1 Guitar 4000 Automatiskt Tempo**

Med dessa orange block spelar gitarren ackord automatiskt. De toner som ska spelas beror på styrenhetens position. Olika spellägen är tillgängliga beroende på vilka blå block som används.

Prova alla block för att hitta den du gillar mest !!!

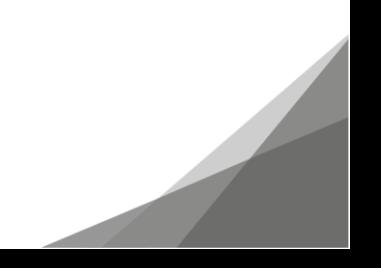

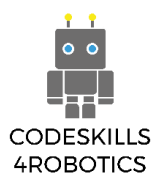

# <span id="page-32-0"></span>**1.4.2 Guitar 4000 Utlösande Lägen**

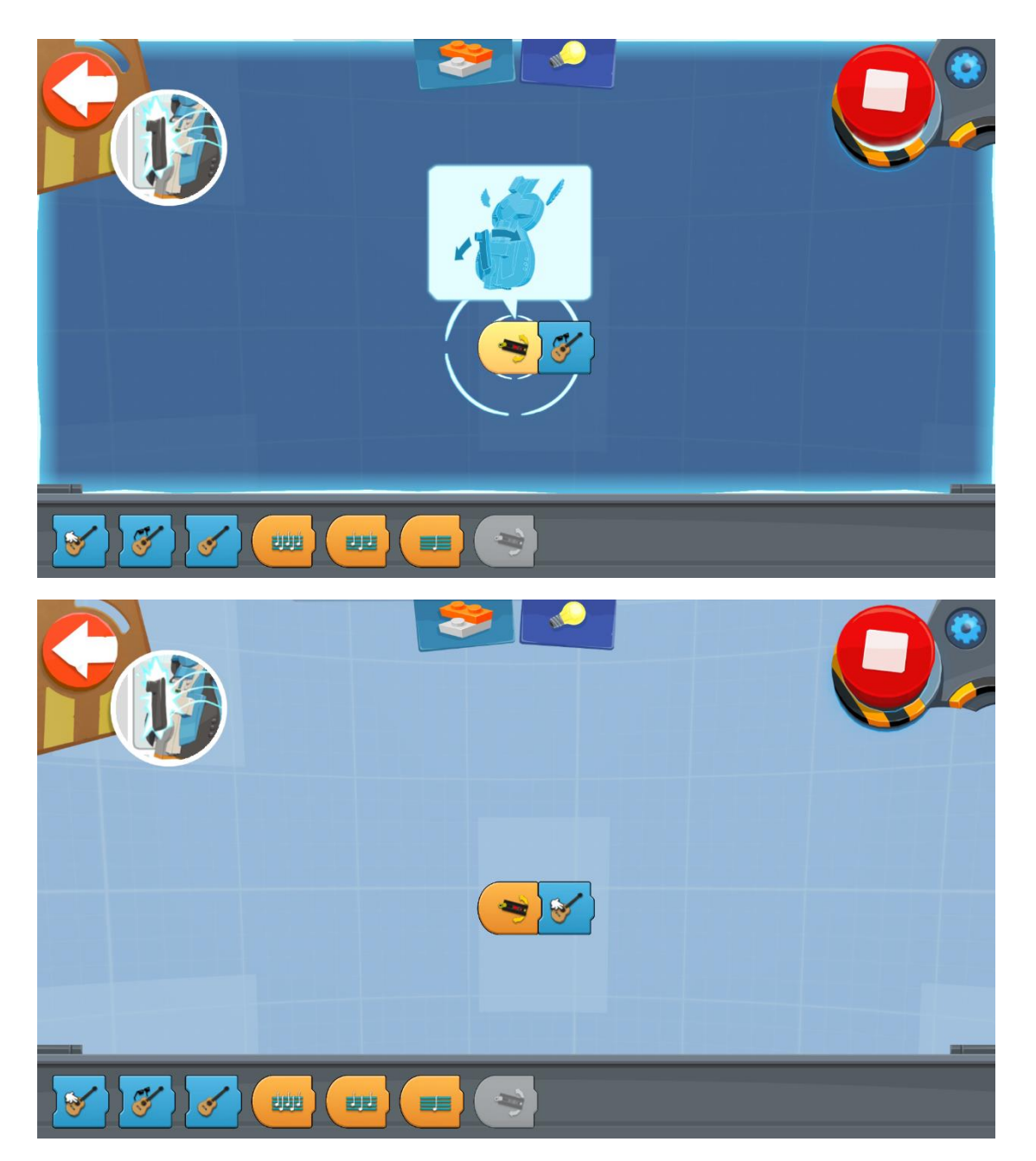

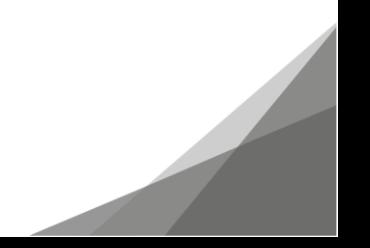

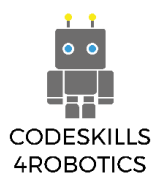

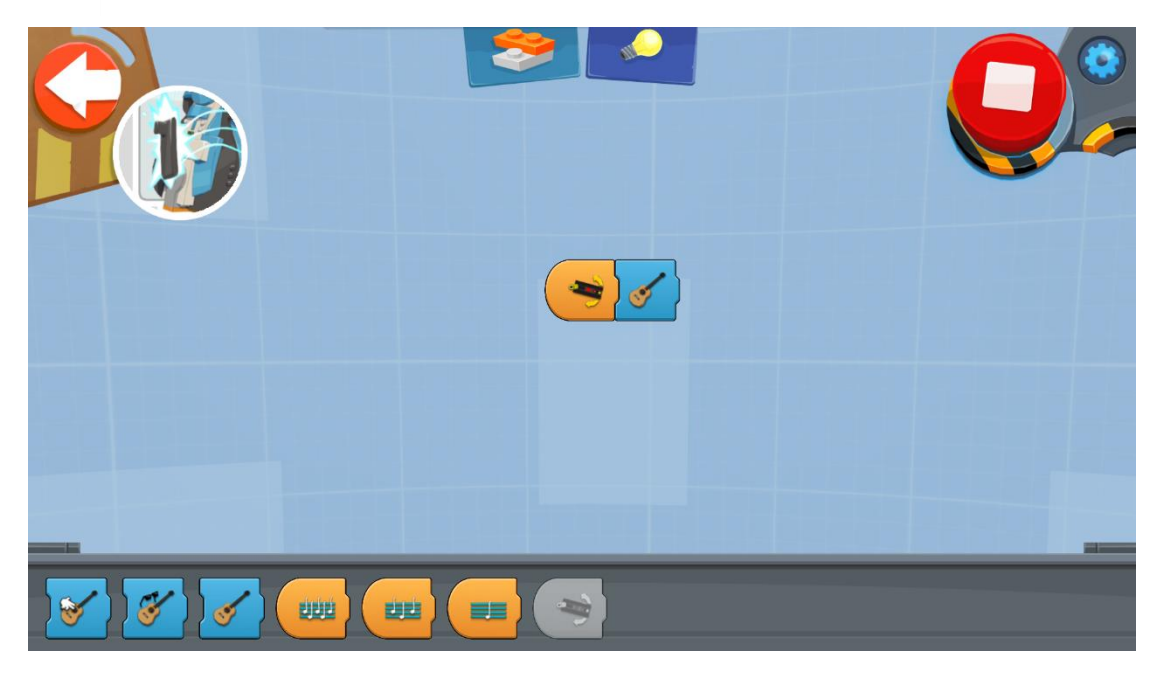

Du kan använda din gitarr som en riktig. Genom att använda det orangefärgade blocket som visas på bilderna ovan kan du få gitarren att spela flera ackord. Som i föregående läge kan du använda olika blå block för att välja det ljud du vill.

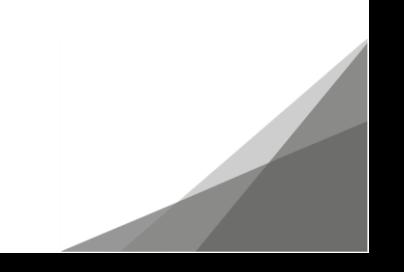

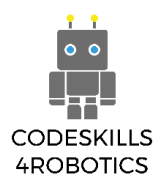

#### <span id="page-34-0"></span>**1.4.3 Guitar 4000 Tilldela Olika Färger till Olika Ljud**

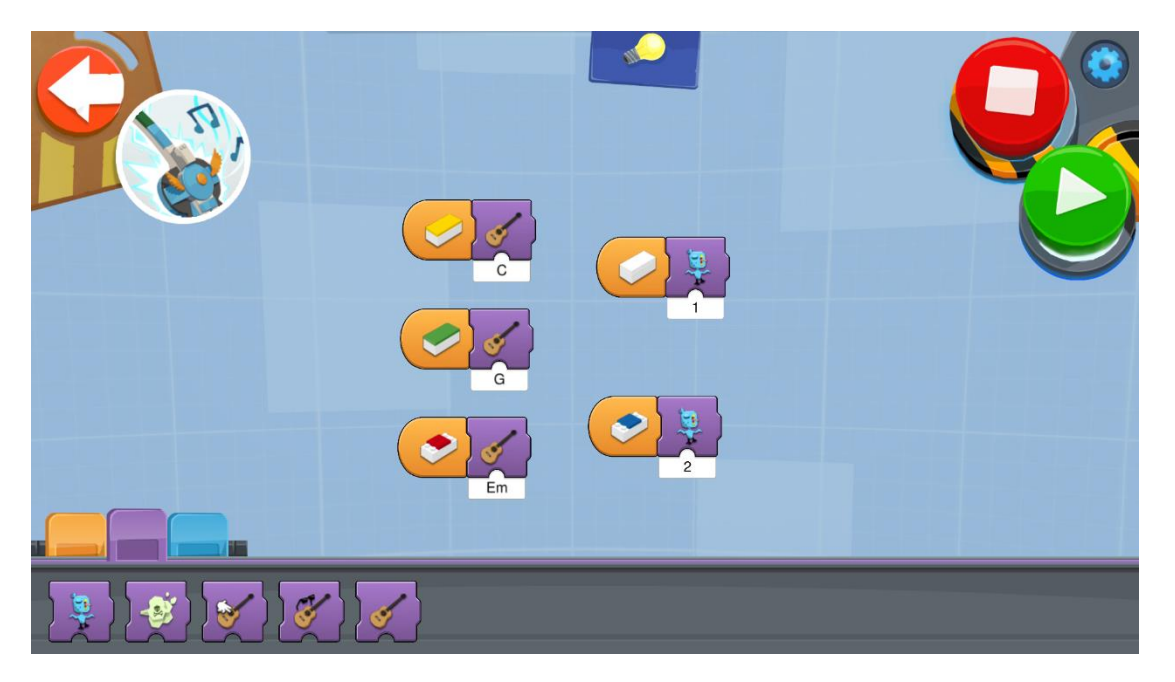

Varför nöja sig med bara vanliga gitarrljud?

Om du tittar noga på din gitarr kommer du att upptäcka att det finns en platt Legobit i färg beroende på var skjutreglaget är placerat. Du kan tilldela varje färg olika ljud genom att använda de lila blocken. Prova och gör dina gitarrers ljud unika!!!

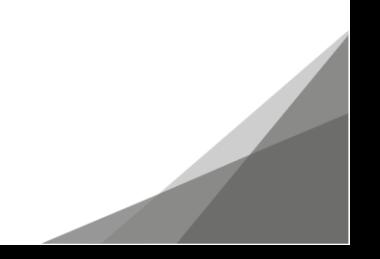

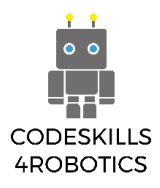

# <span id="page-35-0"></span>**1.4.4 Guitar 4000 Slingor och Effekter**

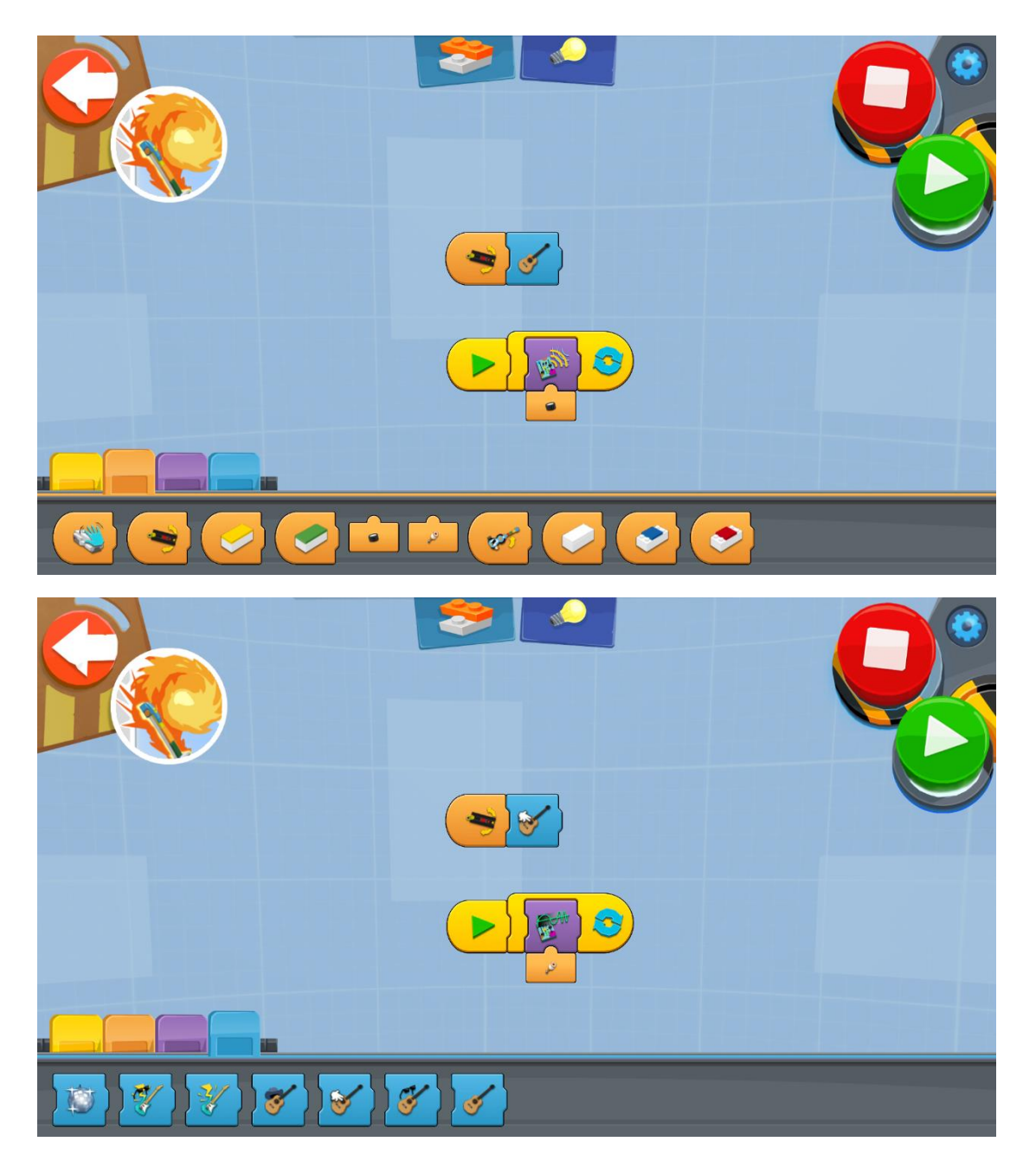

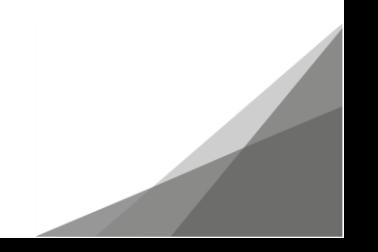

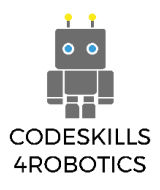

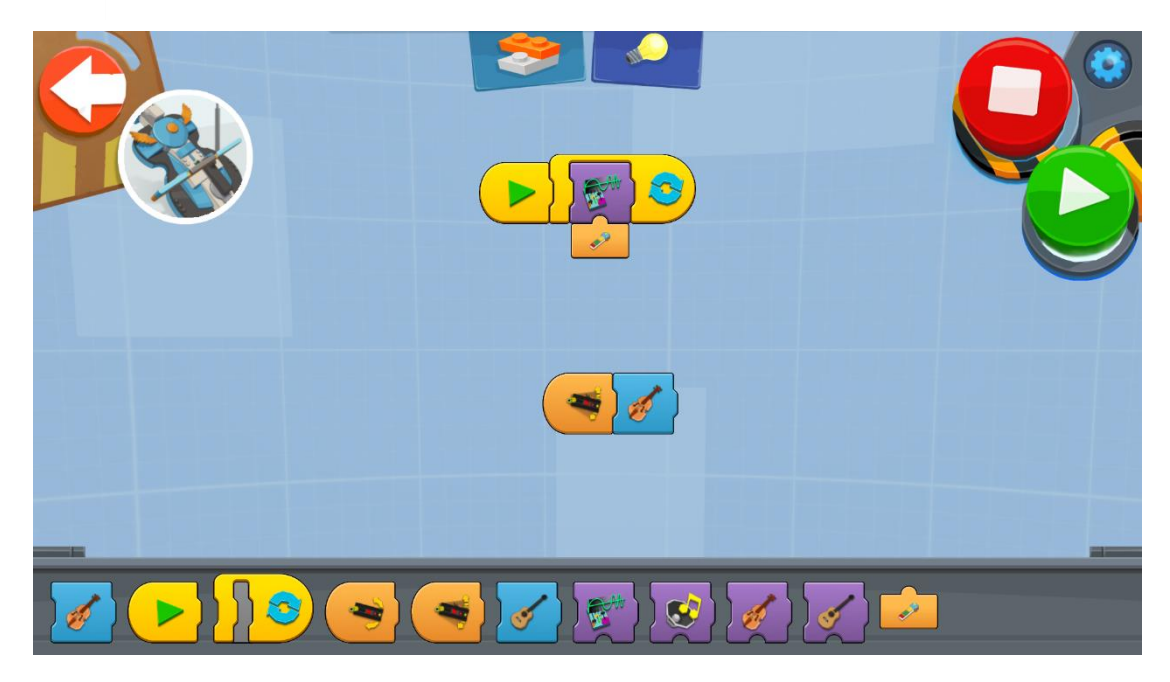

Du kan kombinera den återkommande slingan med effektblocken som finns vid den lila delen av gränsområdet. Du kan använda dessa effekter med det instrument du väljer. Du kan också välja hur effekten ska utlösas och justeras genom att helt enkelt ansluta det lila effektblocket till ett av de små orange blocken, vilket framgår av figurerna ovan.

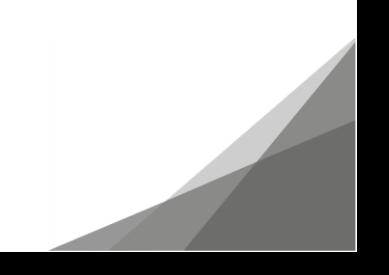

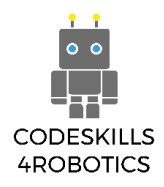

#### <span id="page-37-0"></span>**1.4.5 Guitar 4000 Inspelning**

Du kan också spela in ditt eget ljud och använda det med din gitarr. För att göra det måste du välja blocket i den mörklila menyn, som visas i bilden nedan.

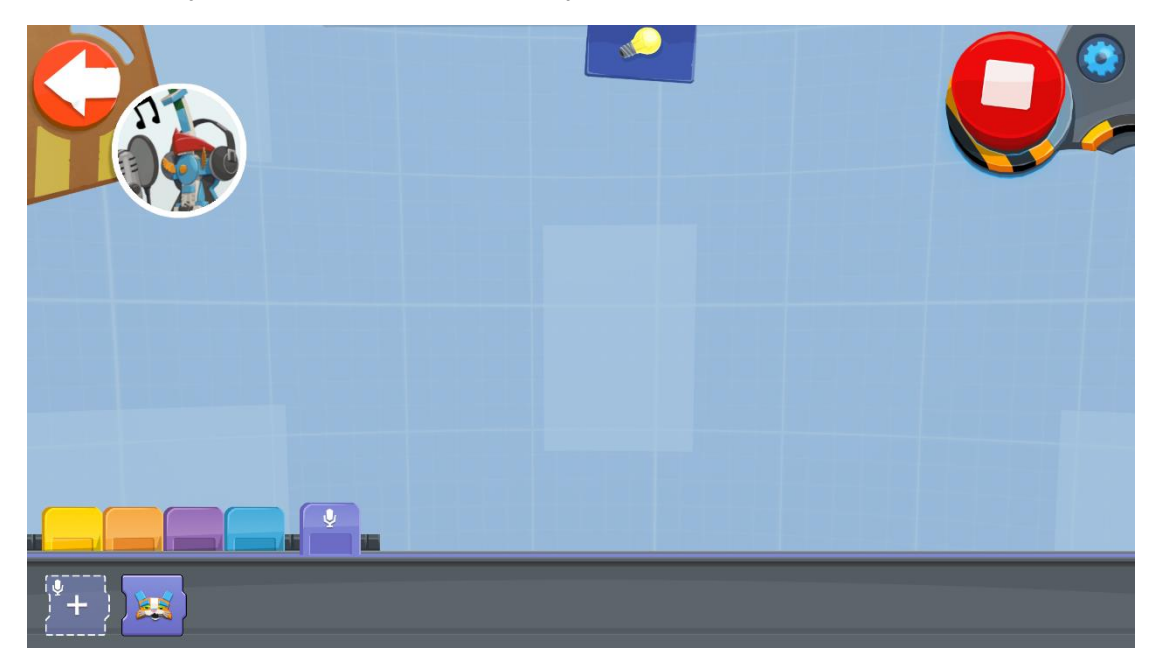

Om du väljer detta block aktiveras applikationen där du kan spela in och redigera ett ljud.

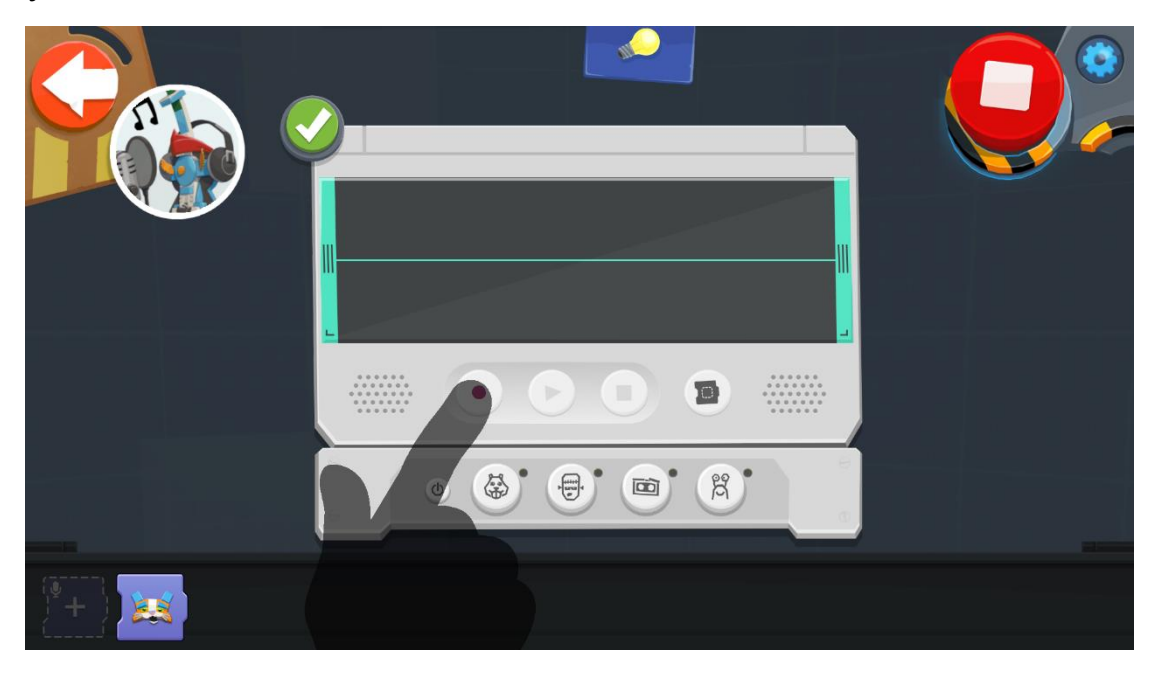

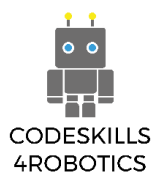

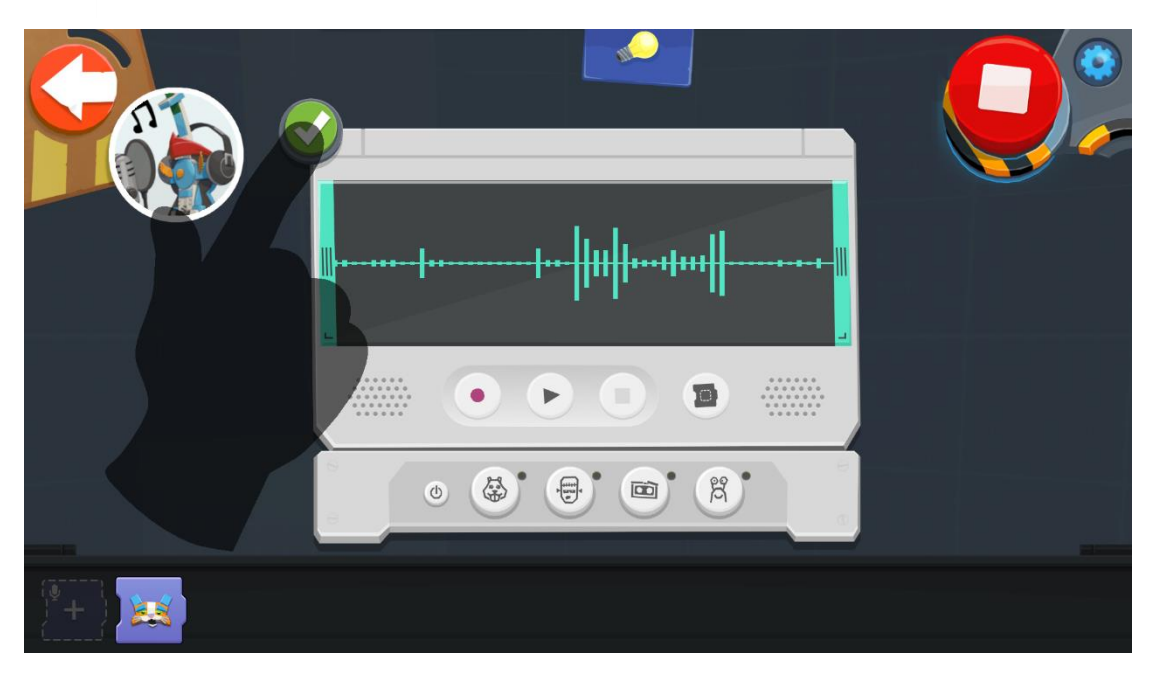

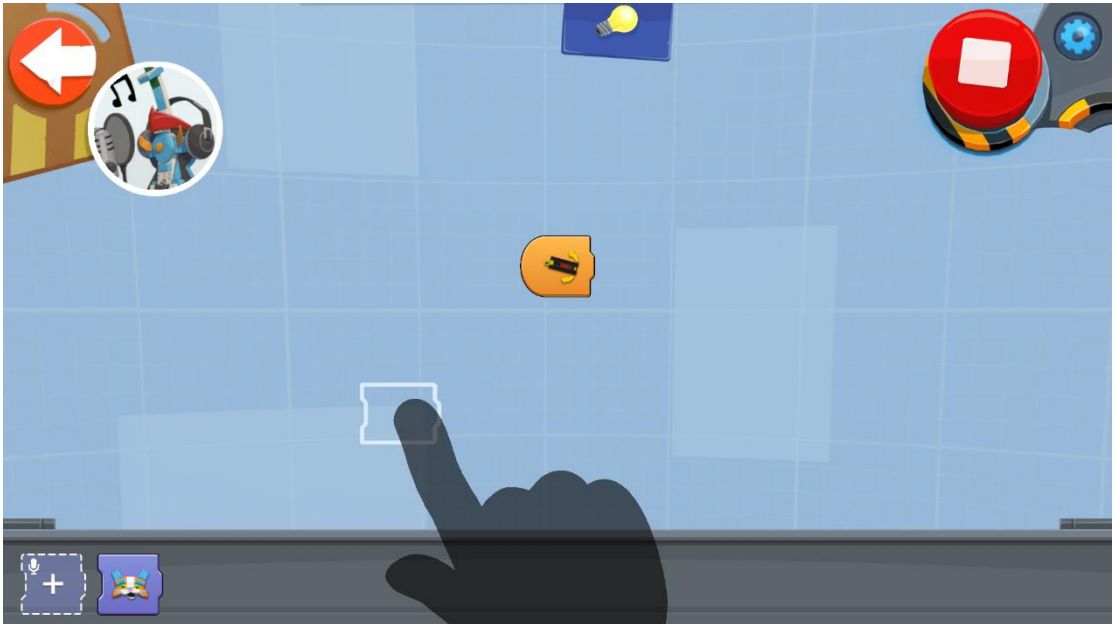

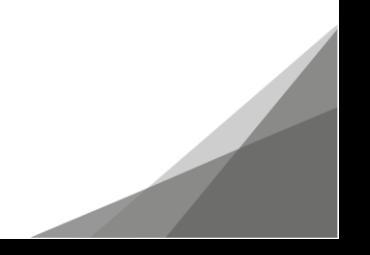

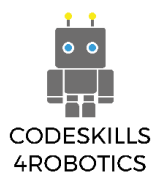

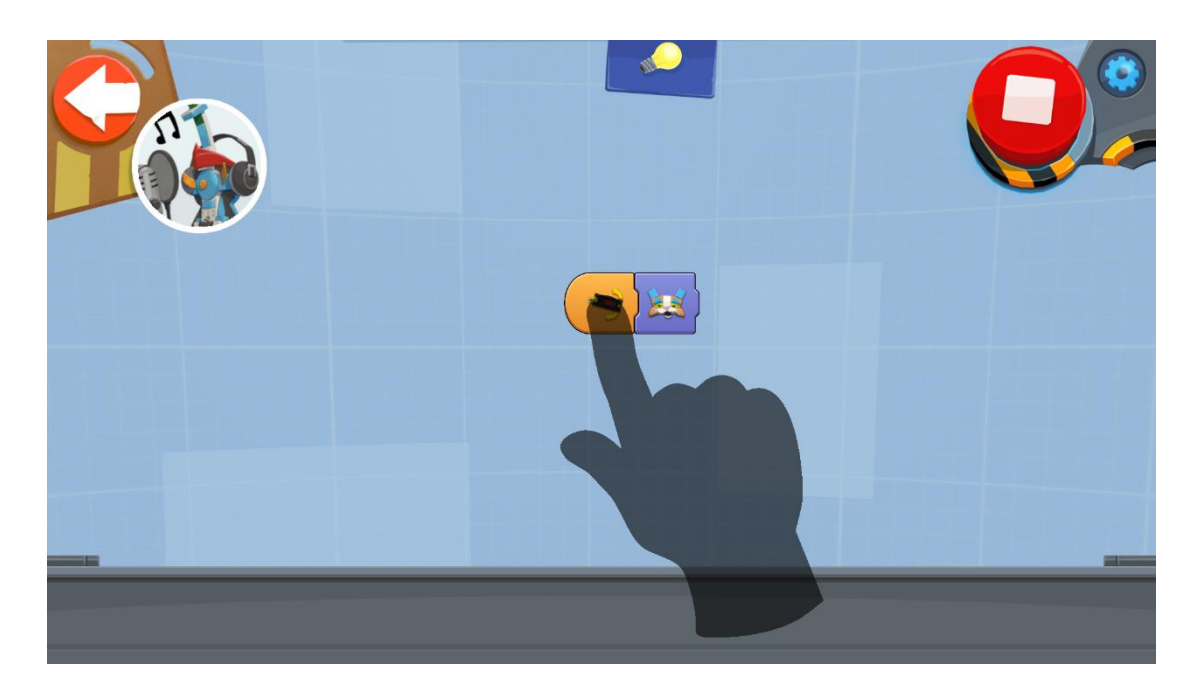

När du äntligen har klart det ljud du vill ha, kan du spara det som ett nytt lila block. Det kommer alltid att finnas tillgängligt i ljudmenyn och du kan närsomhelst använda det som du vill.

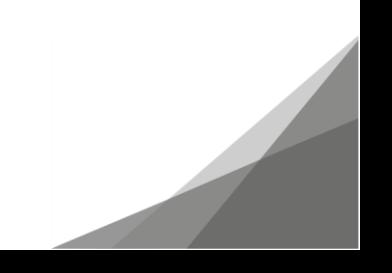

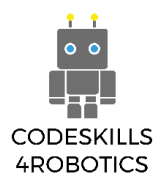

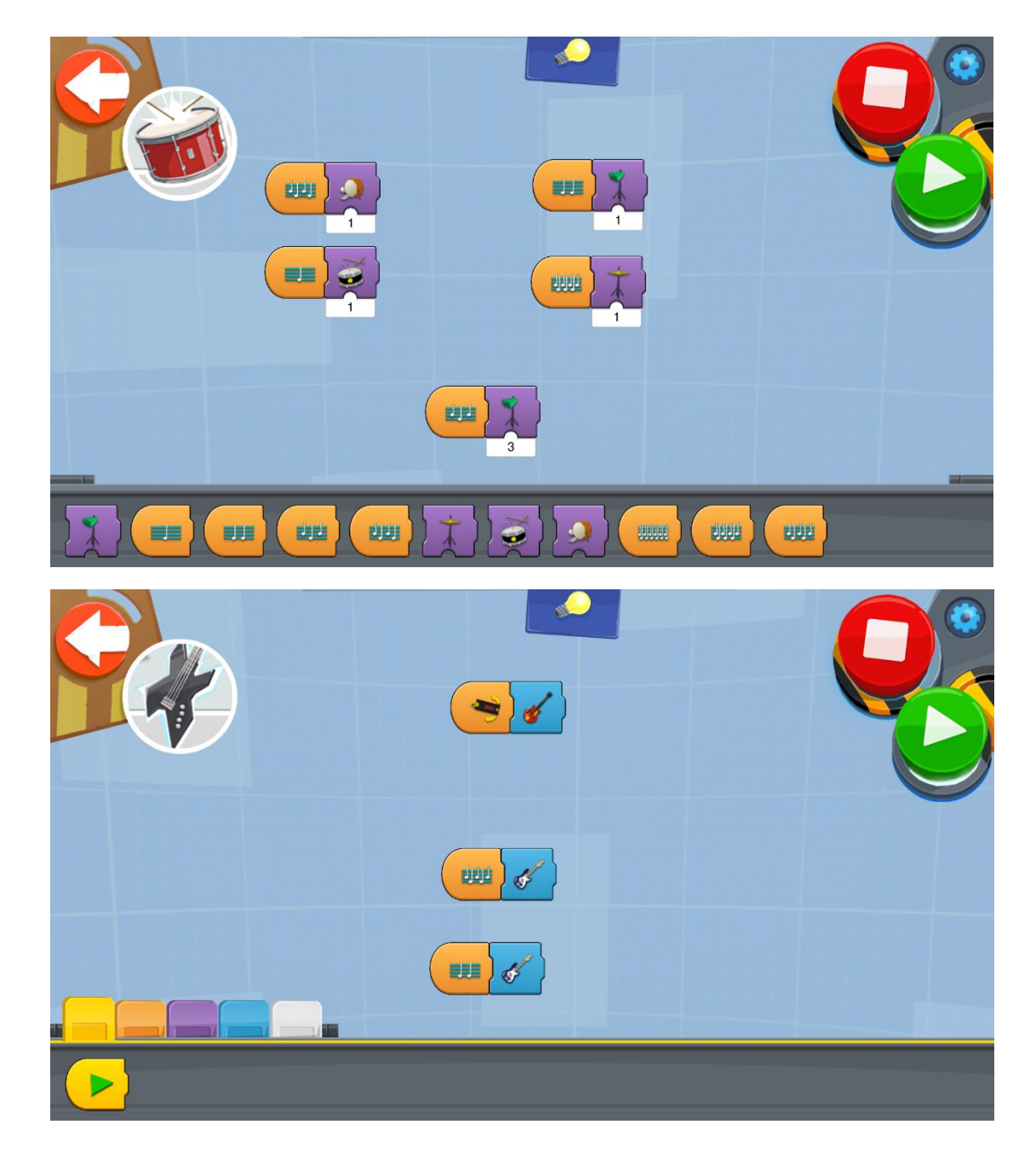

#### <span id="page-40-0"></span>**1.4.6 Guitar 4000 Musikinstrument som Finns i Guitar 4000**

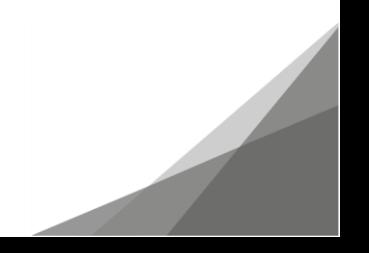

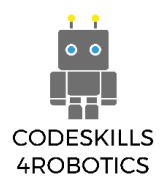

#### <span id="page-41-0"></span>**1.4.7 Guitar 4000 Upprepa Ackordspelet**

Du kan öva med följande program. Genom att aktivera det, kommer din gitarr att spela tre ackord, samtidigt som gitarrens led (lampa) visar positionen för skjutreglaget som motsvarar var och en. Då måste du upprepa sekvensen korrekt. Om du gör ett misstag måste du upprepa åtgärden tills du gör den på rätt sätt.

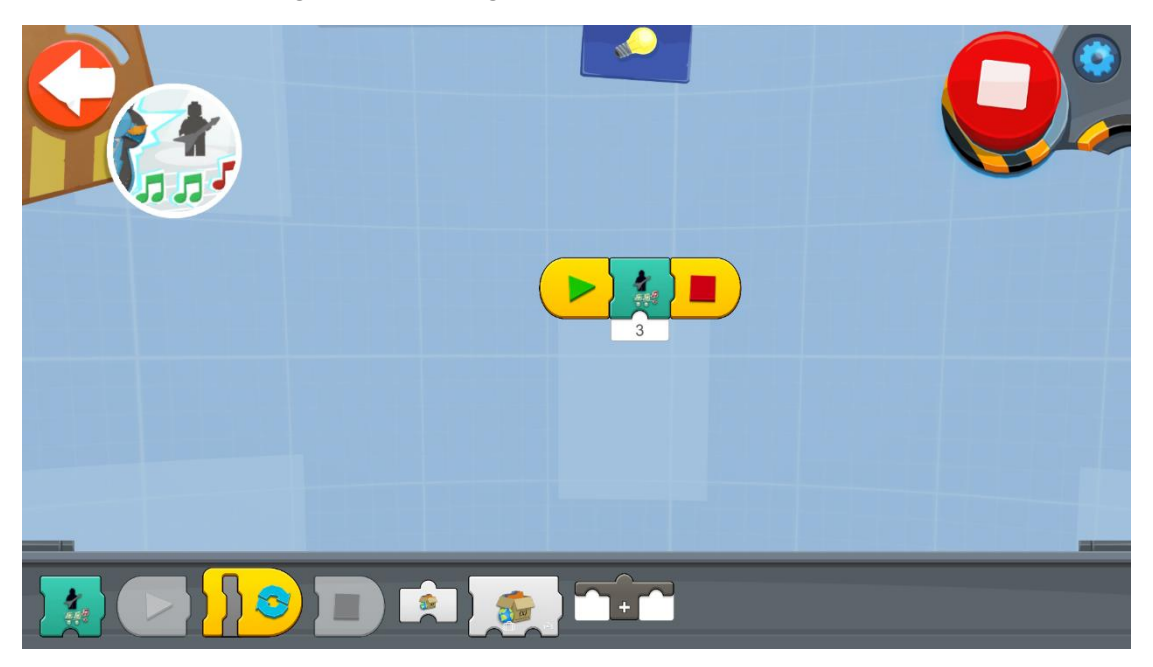

Du kan också använda följande program för att skapa en lek där du måste kunna upprepa ett ökande antal ackord.

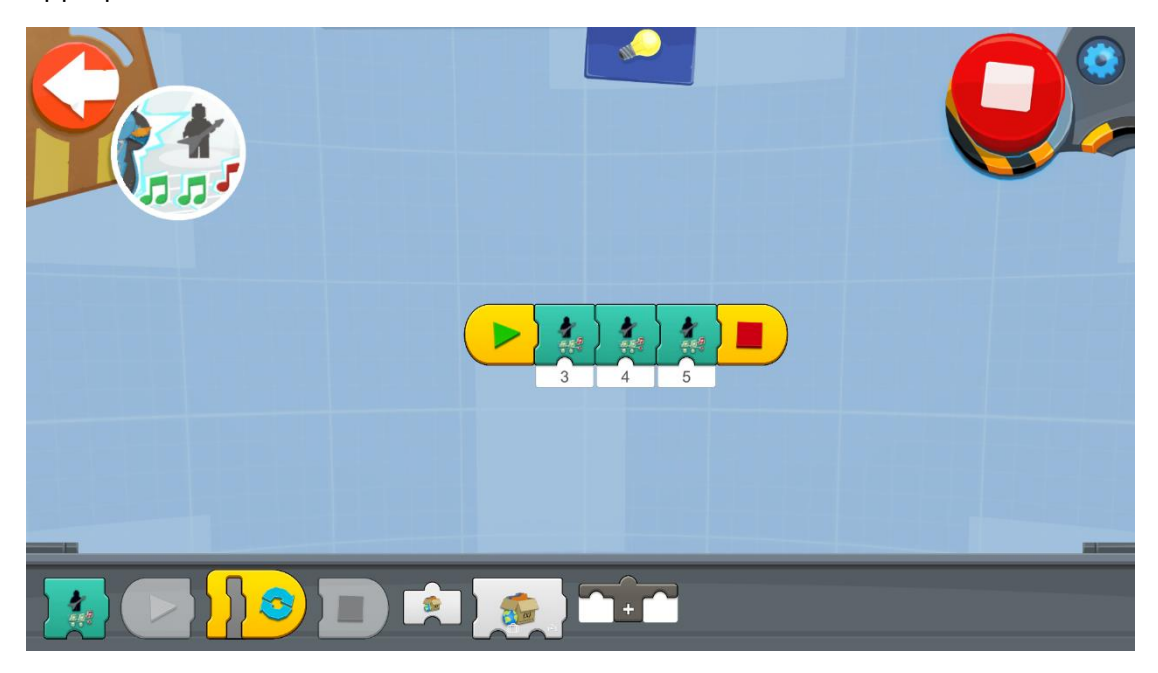

Med följande program kan du skapa en lek som automatiskt ökar svårigheten. I det här programmet använder vi en variabel för att ställa in antalet ackord du behöver upprepa

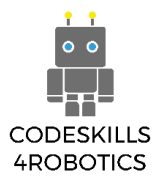

från och med 3. Därefter ökar vi - med en återkommande slinga -antalet ackord du behöver upprepa genom att öka med ett varje gång du lyckas nå värdet på variabeln.

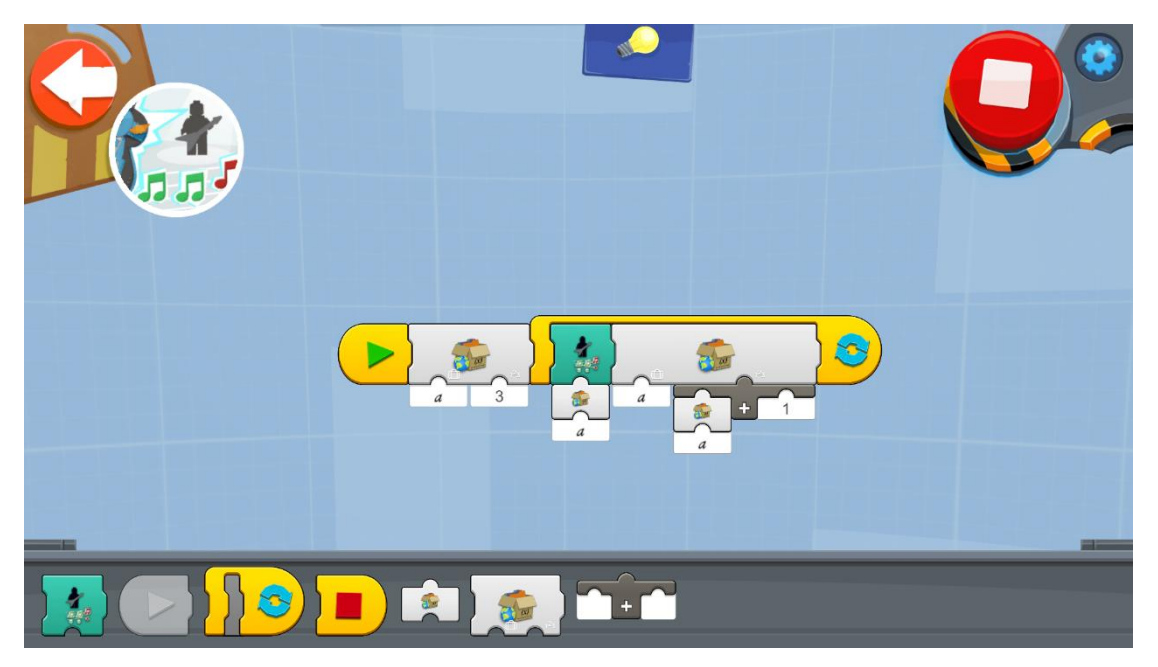

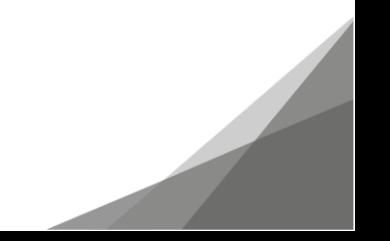